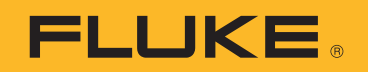

# **Ti300 PRO, Ti400 PRO, Ti401 PRO, Ti450 PRO, Ti480 PRO**

Professional Series Thermal Imagers

# **Ti450 SF6**

Gas Leak Detector

Gebruiksaanwijzing

#### **BEPERKTE GARANTIE EN BEPERKING VAN AANSPRAKELIJKHEID**

Fluke garandeert voor elk van haar producten, dat het bij normaal gebruik en onderhoud vrij is van materiaal- en fabricagefouten. De garantieperiode bedraagt 2 jaar en gaat in op de datum van verzending. De garantie op onderdelen en op de reparatie en het onderhoud van producten geldt 90 dagen. Deze garantie geldt alleen voor de eerste koper of de eindgebruiker die het product heeft aangeschaft bij een door Fluke erkend wederverkoper, en is niet van toepassing op zekeringen, wegwerpbatterijen of enig ander product dat, naar de mening van Fluke, verkeerd gebruikt, gewijzigd, verwaarloosd of verontreinigd is, of beschadigd is door een ongeluk of door abnormale bedienings- of behandelingsomstandigheden. Fluke garandeert dat de software gedurende 90 dagen in hoofdzaak in overeenstemming met de functionele specificaties zal functioneren en dat de software op de juiste wijze op niet-defecte dragers is vastgelegd. Fluke garandeert niet dat de software vrij is van fouten of zonder onderbreking werkt.

Door Fluke erkende wederverkopers verstrekken deze garantie uitsluitend aan eindgebruikers op nieuwe en ongebruikte producten, maar ze zijn niet gemachtigd om deze garantie namens Fluke uit te breiden of te wijzigen. Garantieservice is uitsluitend beschikbaar als het product is aangeschaft via een door Fluke erkend verkooppunt of wanneer de koper de toepasbare internationale prijs heeft betaald. Fluke behoudt zich het recht voor de koper de invoerkosten voor de reparatie-/vervangingsonderdelen in rekening te brengen als het product in een ander land dan het land van aankoop ter reparatie wordt aangeboden.

De garantieverplichting van Fluke beperkt zich, naar goeddunken van Fluke, tot het terugbetalen van de aankoopprijs, het kosteloos repareren of vervangen van een defect product dat binnen de garantieperiode aan een door Fluke erkend service-centrum wordt geretourneerd.

Voor garantieservice vraagt u bij het dichtstbijzijnde door Fluke erkende service-centrum om een retourautorisatienummer en stuurt u het product vervolgens samen met een beschrijving van het probleem franco en met de verzekering vooruitbetaald (FOB bestemming) naar dat centrum. Fluke is niet aansprakelijk voor beschadiging die tijdens het vervoer wordt opgelopen. Nadat het product is gerepareerd op grond van de garantie, zal het aan de koper worden geretourneerd met vervoerkosten vooruitbetaald (FOB bestemming). Als Fluke van oordeel is dat het defect is veroorzaakt door verwaarlozing, verkeerd gebruik, verontreiniging, wijziging, ongeluk of abnormale bedienings- of behandelingsomstandigheden, met inbegrip van overspanningsdefecten die te wijten zijn aan gebruik buiten de opgegeven nominale waarden voor het product of buiten de normale slijtage van de mechanische componenten, zal Fluke een prijsopgave van de reparatiekosten opstellen en niet zonder toestemming aan de werkzaamheden beginnen. Na de reparatie zal het product aan de koper worden geretourneerd met vervoerkosten vooruitbetaald en zullen de reparatie- en retourkosten (FOB afzender) aan de koper in rekening worden gebracht.

DEZE GARANTIE IS HET ENIGE EN EXCLUSIEVE VERHAAL VAN DE KOPER EN VERVANGT ALLE ANDERE UITDRUKKELIJKE OF STILZWIJGENDE GARANTIES, MET INBEGRIP VAN, MAAR NIET BEPERKT TOT STILZWIJGENDE GARANTIES VAN VERKOOPBAARHEID OF GESCHIKTHEID VOOR EEN BEPAALD DOEL. FLUKE IS NIET AANSPRAKELIJK VOOR BIJZONDERE SCHADE, INDIRECTE SCHADE, INCIDENTELE SCHADE OF GEVOLGSCHADE, MET INBEGRIP VAN VERLIES VAN GEGEVENS, VOORTVLOEIENDE UIT WELKE OORZAAK OF THEORIE DAN OOK.

Aangezien in bepaalde landen of staten de beperking van de geldigheidsduur van een stilzwijgende garantie of de uitsluiting of beperking van incidentele schade of gevolgschade niet is toegestaan, is het mogelijk dat de beperkingen en uitsluitingen van deze garantie niet van toepassing zijn op elke koper. Wanneer een van de voorwaarden van deze garantie door een bevoegde rechtbank of een andere bevoegde beleidsvormer ongeldig of niet-afdwingbaar wordt verklaard, heeft dit geen consequenties voor de geldigheid of afdwingbaarheid van enige andere voorwaarde van deze garantie

> Fluke Corporation P.O. Box 9090 Everett, WA 98206-9090 U.S.A. P.O. Box 1186

Fluke Europe B.V. 5602 BD Eindhoven The Netherlands

ООО «Флюк СИАЙЭС» 125167, г. Москва, Ленинградский проспект дом 37, корпус 9, подъезд 4, 1 этаж

11/99

# Inhoudsopgave

# **Titel**

# Pagina

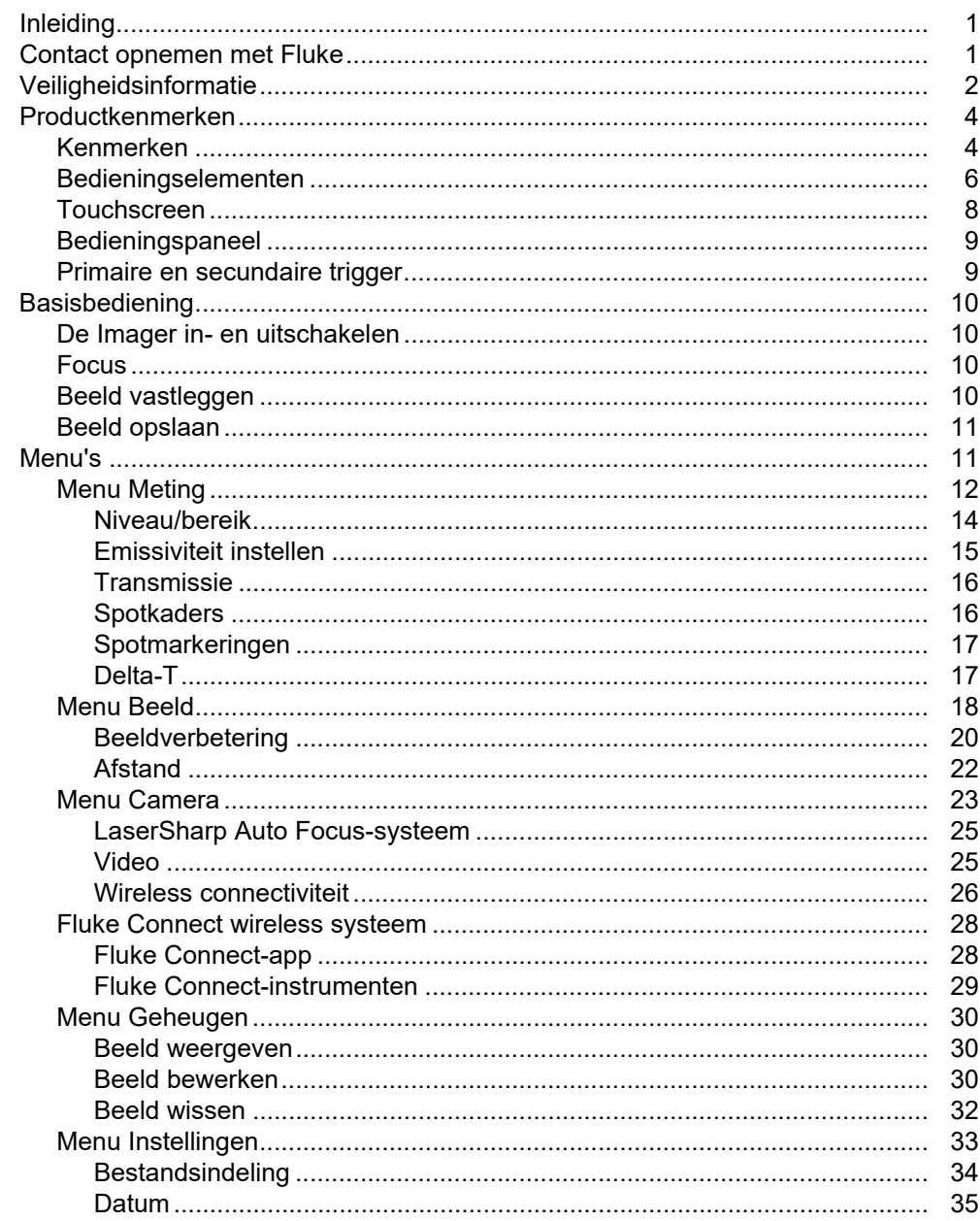

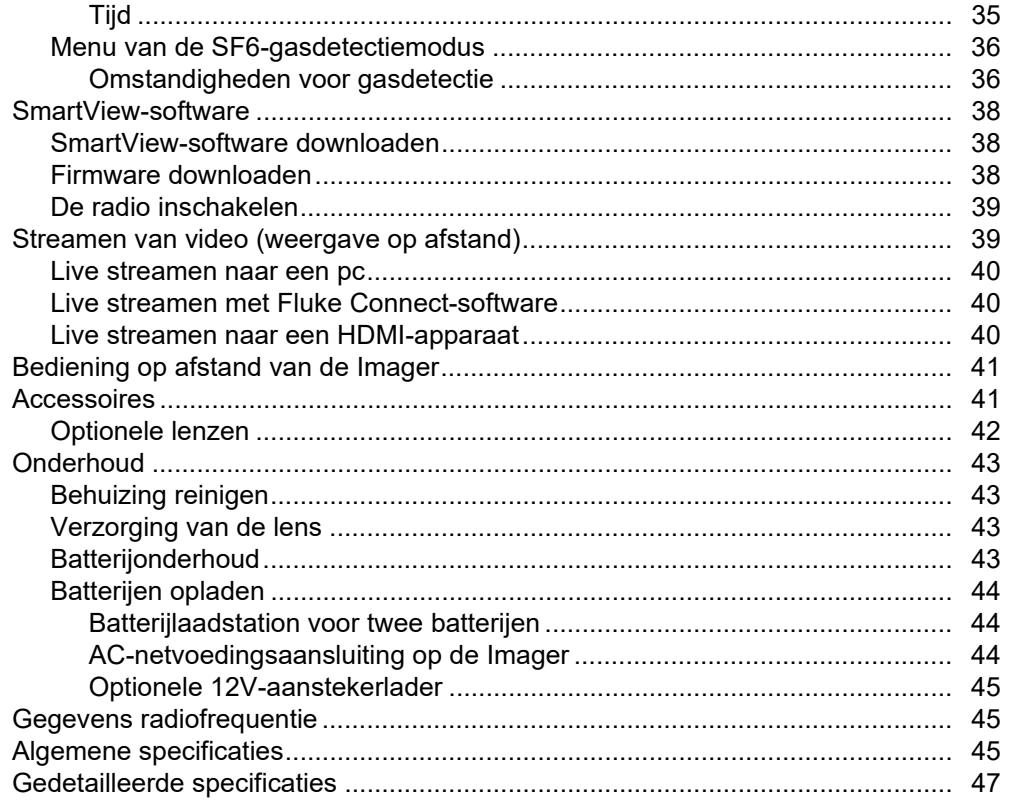

# <span id="page-4-0"></span>*Inleiding*

De Fluke Professional Thermal Imagers Ti300 PRO, Ti400 PRO, Ti401 PRO, Ti450 PRO, Ti450 SF6 en Ti480 PRO (het product of de Imager) zijn handheld warmtebeeldcamera's (thermografische camera's, infraroodcamera's) voor gebruik in veel uiteenlopende toepassingen. Deze toepassingen zijn bijvoorbeeld het opsporen van problemen in apparatuur, preventief en voorspellend onderhoud, gebouwdiagnose, onderzoek en ontwikkeling en gaslekdetectie.

De Imager geeft warmtebeelden weer op een goed afleesbare LCD-touchscreen van industriële kwaliteit. De Imager kan beelden opslaan in het interne geheugen, op een verwijderbare geheugenkaart of op een USBopslagapparaat. Opgeslagen beelden en gegevens die zijn opgeslagen in het interne geheugen of op de geheugenkaart, kunnen via een directe USB-aansluiting naar de pc worden overgedragen of wireless naar een pc of mobiel apparaat worden gezonden.

De Imager bevat SmartView<sup>™</sup>-software. SmartView is een professioneel, high-performance softwarepakket voor hoogwaardige analyse en rapportage. De Imager werkt met de Fluke Connect™-app op mobiele apparaten.

De Imager krijgt zijn vermogen van een robuuste, slimme, oplaadbare lithium-ionbatterij. Rechtstreekse netvoeding is beschikbaar via de meegeleverde netvoedingsadapter.

# <span id="page-4-1"></span>*Contact opnemen met Fluke*

Neem contact op met Fluke via een van onderstaande telefoonnummers:

- VS: 1-800-760-4523
- Canada: 1-800-36-FLUKE (1-800-363-5853)
- Europa: +31 402-675-200
- Japan: +81-3-6714-3114
- Singapore: +65-6799-5566
- Brazilië: +55-11-3530-8901
- Vanuit andere landen: +1-425-446-5500

U kunt ook de website van Fluke bezoeken op [www.fluke.com.](www.fluke.com)

Registreer dit product op<http://register.fluke.com>.

Ga om de laatste aanvullingen van de handleiding te bekijken, af te drukken of te downloaden naar [http://us.fluke.com/nlnl/support/manuals](http://us.fluke.com/usen/support/manuals).

Ga om een gedrukte handleiding aan te vragen naar <www.fluke.com/productinfo>.

# <span id="page-5-0"></span>*Veiligheidsinformatie*

**Waarschuwing** geeft omstandigheden en procedures aan die gevaar opleveren voor de gebruiker. **Let op** wijst op omstandigheden en procedures die het product of de te testen apparatuur kunnen beschadigen.

## A Waarschuwing

**Om een mogelijke elektrische schok, brand of letsel te voorkomen en om het product veilig te gebruiken:**

- **Lees alle veiligheidsinformatie voordat u het product gebruikt.**
- **Lees alle instructies zorgvuldig.**
- **Wijzig het product niet en gebruik het uitsluitend volgens de voorschriften, want anders is de beveiliging van het product mogelijk niet langer voldoende.**
- **Vervang de batterijen wanneer de batterij-indicator aangeeft dat ze bijna leeg zijn, om onjuiste metingen te voorkomen.**
- **Gebruik het product alleen als het correct werkt.**
- **Gebruik het product niet als het gewijzigd of beschadigd is.**
- **Zorg dat het product niet meer door iemand kan worden gebruikt als het beschadigd is.**
- **Zie de informatie over emissiviteit voor werkelijke temperatuurwaarden. Reflecterende objecten leiden tot metingen van temperatuurwaarden die lager zijn dan de werkelijke temperatuur. Deze objecten kunnen brandwonden veroorzaken.**
- **Batterijen en batterijsets uit de buurt van hitte of vuur houden. Niet in zonlicht plaatsen.**
- **Batterijen en batterijsets niet demonteren of pletten.**
- **Wanneer het product gedurende een lange periode niet zal worden gebruikt, verwijder dan de batterijen om batterijlekkage en schade aan het product te voorkomen.**
- **Sluit de batterijlader aan op een stopcontact voor de lader.**
- **Gebruik uitsluitend door Fluke goedgekeurde voedingsadapters voor het opladen van de batterij.**
- **Houd batterijen en batterijsets schoon en droog. Maak verontreinigde aansluitingen schoon met een droge, schone doek.**
- **Batterijen bevatten gevaarlijke chemische stoffen die brandwonden of explosies kunnen veroorzaken. Bij contact met chemische stoffen, reinigen met water en een arts raadplegen.**
- **De batterij niet demonteren.**
- **Bij lekkage van de batterij, het product eerst repareren vóór gebruik.**
- **Gebruik uitsluitend de externe netspanningsadapter die met het product is meegeleverd.**
- **Steek geen metalen voorwerpen in aansluitingen.**
- **Gebruik uitsluitend voorgeschreven reserveonderdelen.**
- **Laat het product uitsluitend repareren door een erkende monteur.**
- **Verwijder de batterijen wanneer het product gedurende een lange periode niet zal worden gebruikt of wanneer het bij temperaturen boven 50** °**C wordt opgeslagen. Als de batterijen niet worden verwijderd, kan het product door batterijlekkage beschadigd raken.**
- **Koppel de batterijlader los en verplaats het product of de batterij naar een koele, nietontvlambare locatie wanneer de oplaadbare batterij warm (**>**50** °**C) wordt tijdens het opladen.**
- **Vervang de oplaadbare batterij na 5 jaar normaal gebruik of na 2 jaar intensief gebruik. Onder normaal gebruik wordt twee keer opladen per week verstaan. Onder intensief gebruik wordt dagelijks volledig ontladen en opladen verstaan.**
- **Sluit de batterijklemmen niet op elkaar aan (kortsluiting).**
- **Batterijen of batterijsets niet bewaren in een opbergruimte waar de klemmen kunnen worden kortgesloten.**
- **Gebruik het product niet voor medische toepassingen. Het product is uitsluitend bedoeld voor het controleren van apparatuur en mag nooit worden gebruikt voor het diagnosticeren of behandelen van patiënten of voor andere toepassingen waarbij sprake is van contact met een patiënt.**

## W **Let op**

**Opslag of voortdurend gebruik van de Imager bij extreme omgevingstemperaturen kan leiden tot een tijdelijke onderbreking van de werking. Als dit gebeurt, moet u de Imager laten stabiliseren (afkoelen of opwarmen) voordat het gebruik kan worden voortgezet.**

Tabel 1 bevat een lijst met de pictogrammen die op de Imager en in deze handleiding kunnen worden gebruikt.

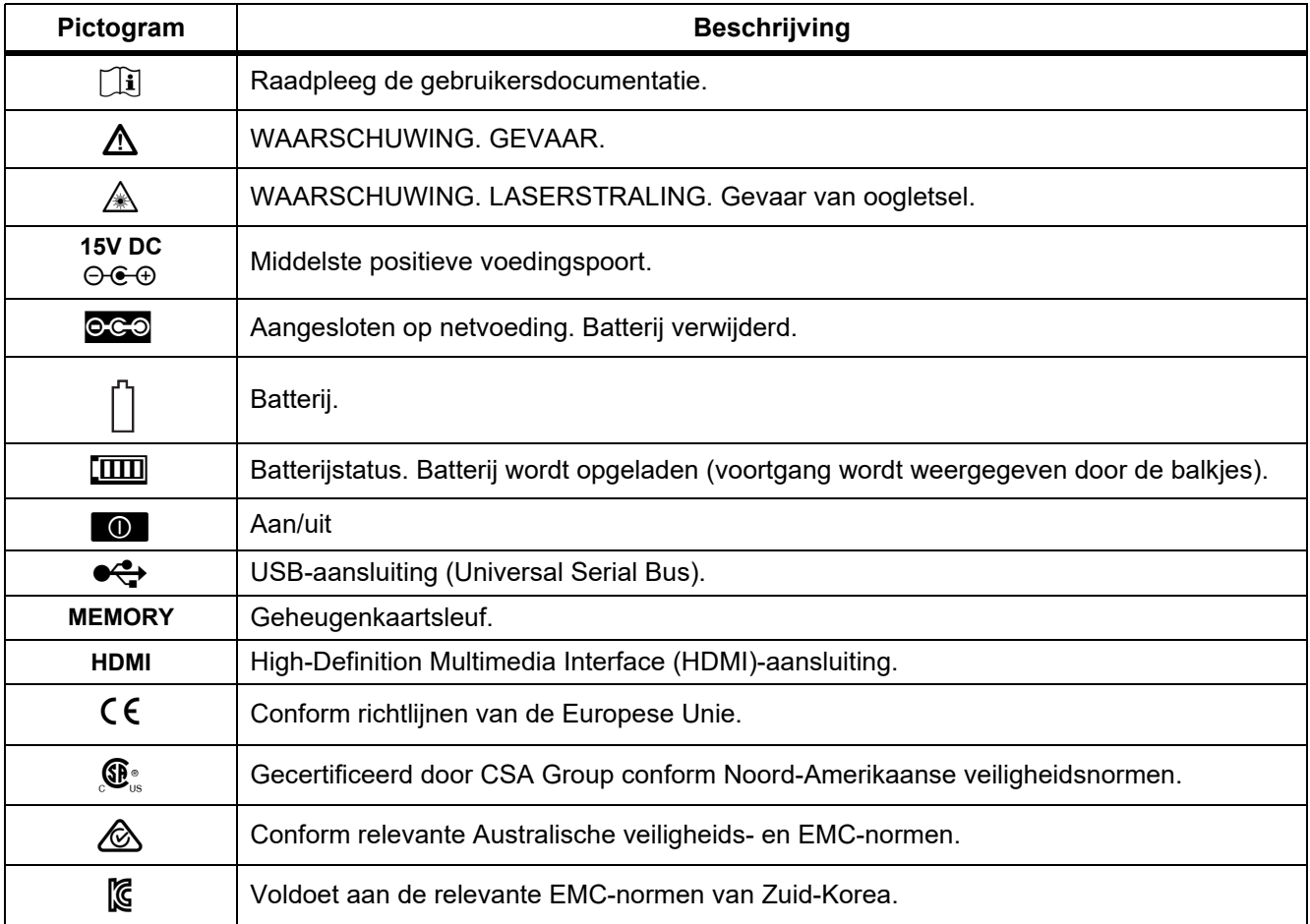

# **Tabel 1. Pictogrammen**

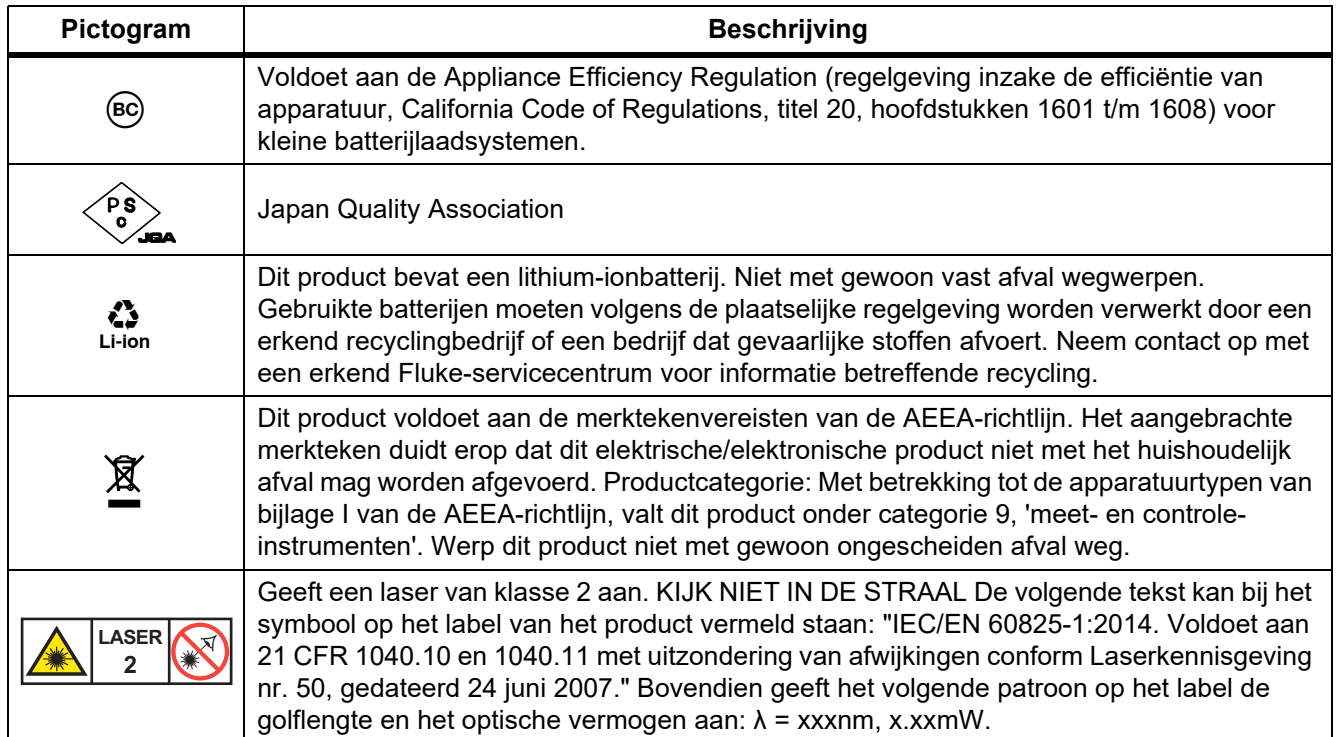

## **Tabel 1. Pictogrammen (vervolg)**

# <span id="page-7-0"></span>*Productkenmerken*

In de handleiding staan de functies van de verschillende modellen beschreven. Omdat modellen verschillende functies hebben, zal niet alle informatie in de handleiding van toepassing zijn op uw Imager. Gebruik tabel 2 om de functies van uw Imager te bepalen.

# <span id="page-7-1"></span>*Kenmerken*

Tabel 2 bevat een overzicht van de functies en kenmerken van de Imager.

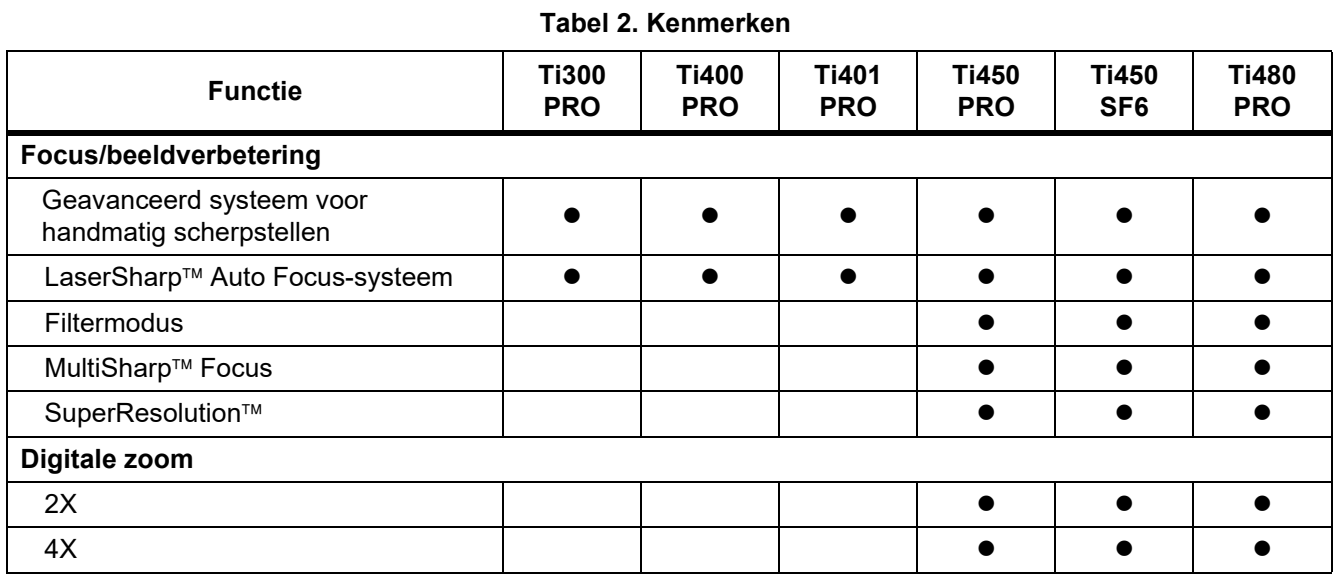

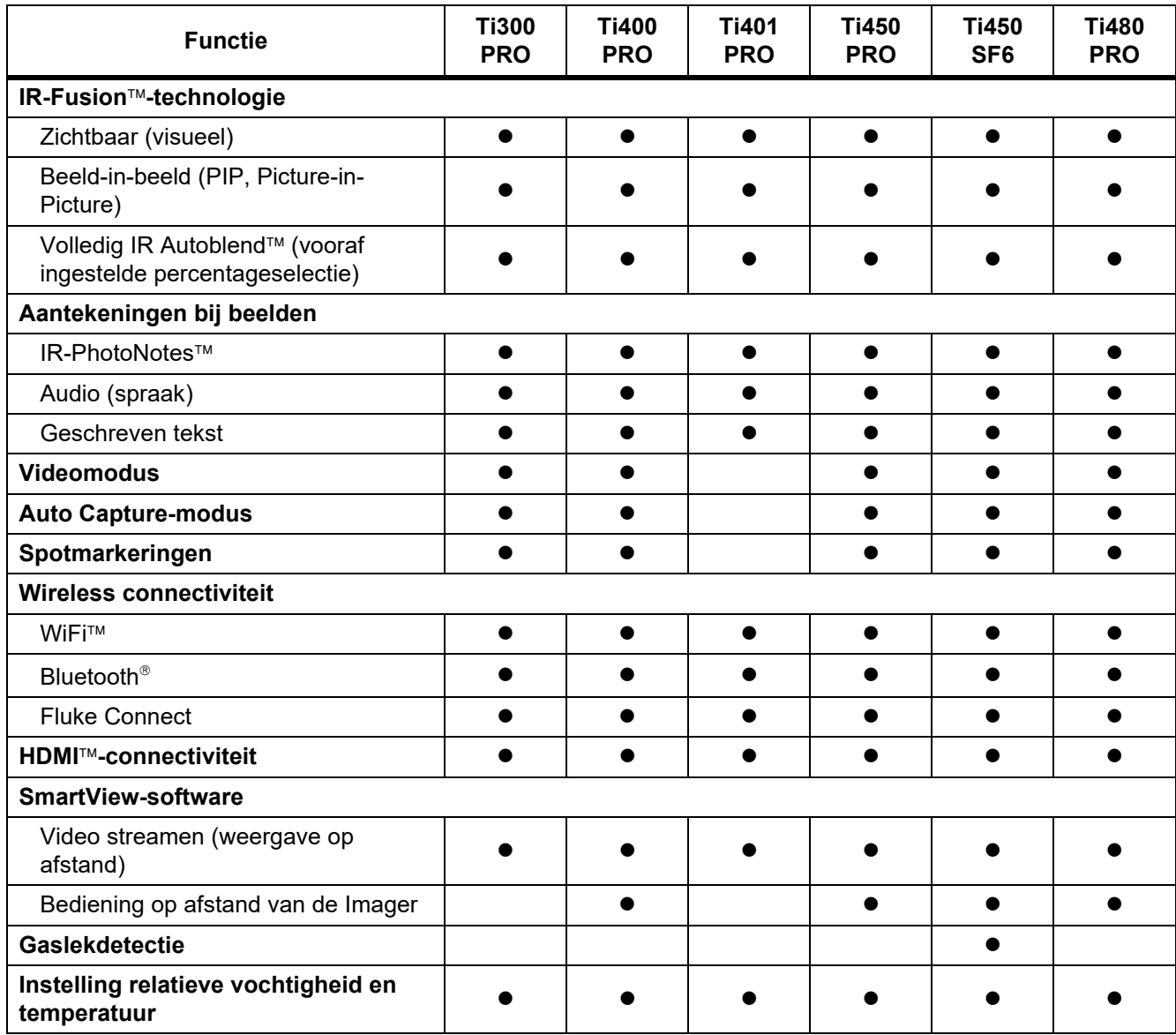

**Tabel 2. Kenmerken (vervolg)**

# <span id="page-9-0"></span>*Bedieningselementen*

Tabel [3](#page-9-1) toont de aansluitingen van de Imager.

<span id="page-9-1"></span>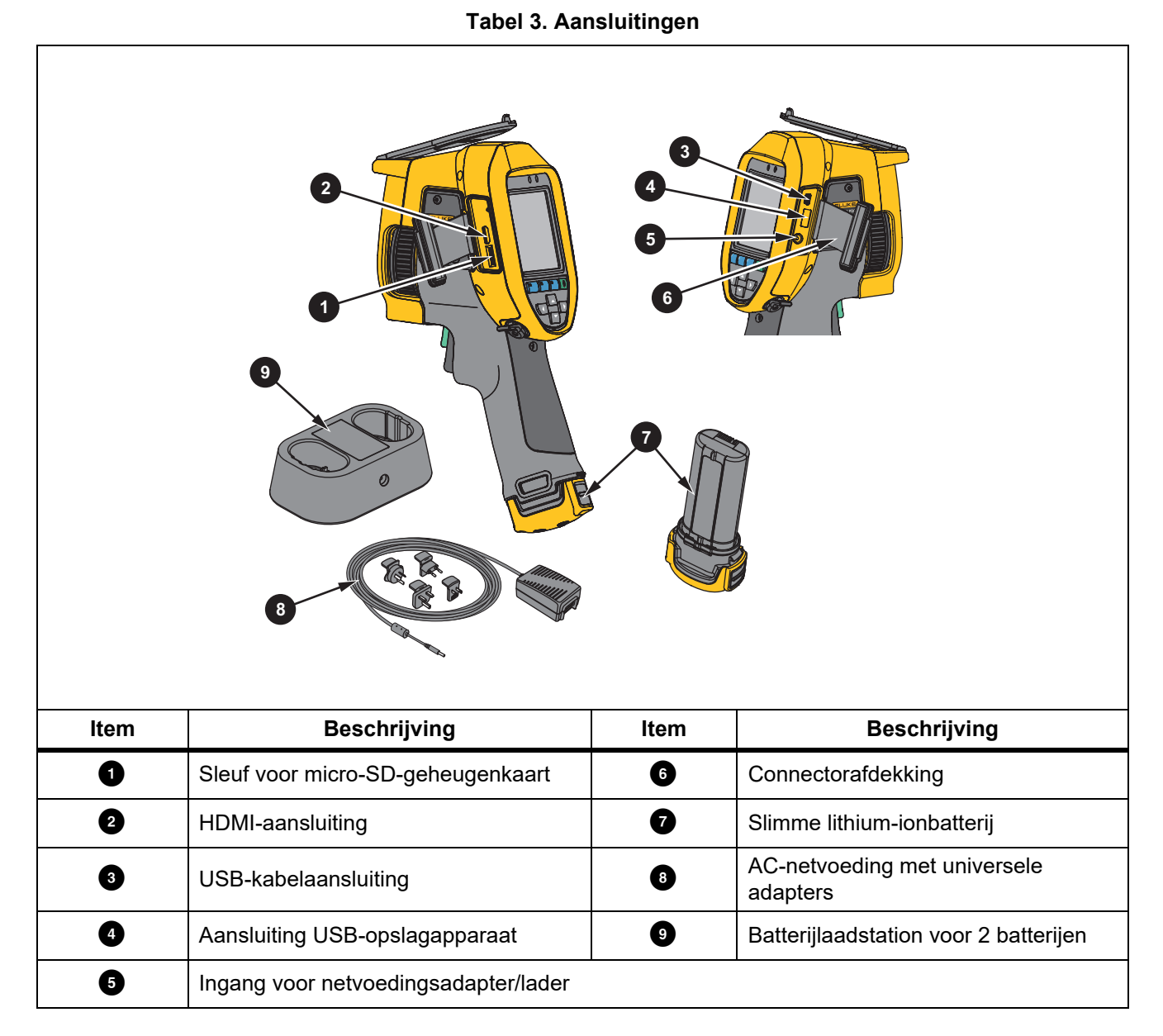

6

<span id="page-10-0"></span>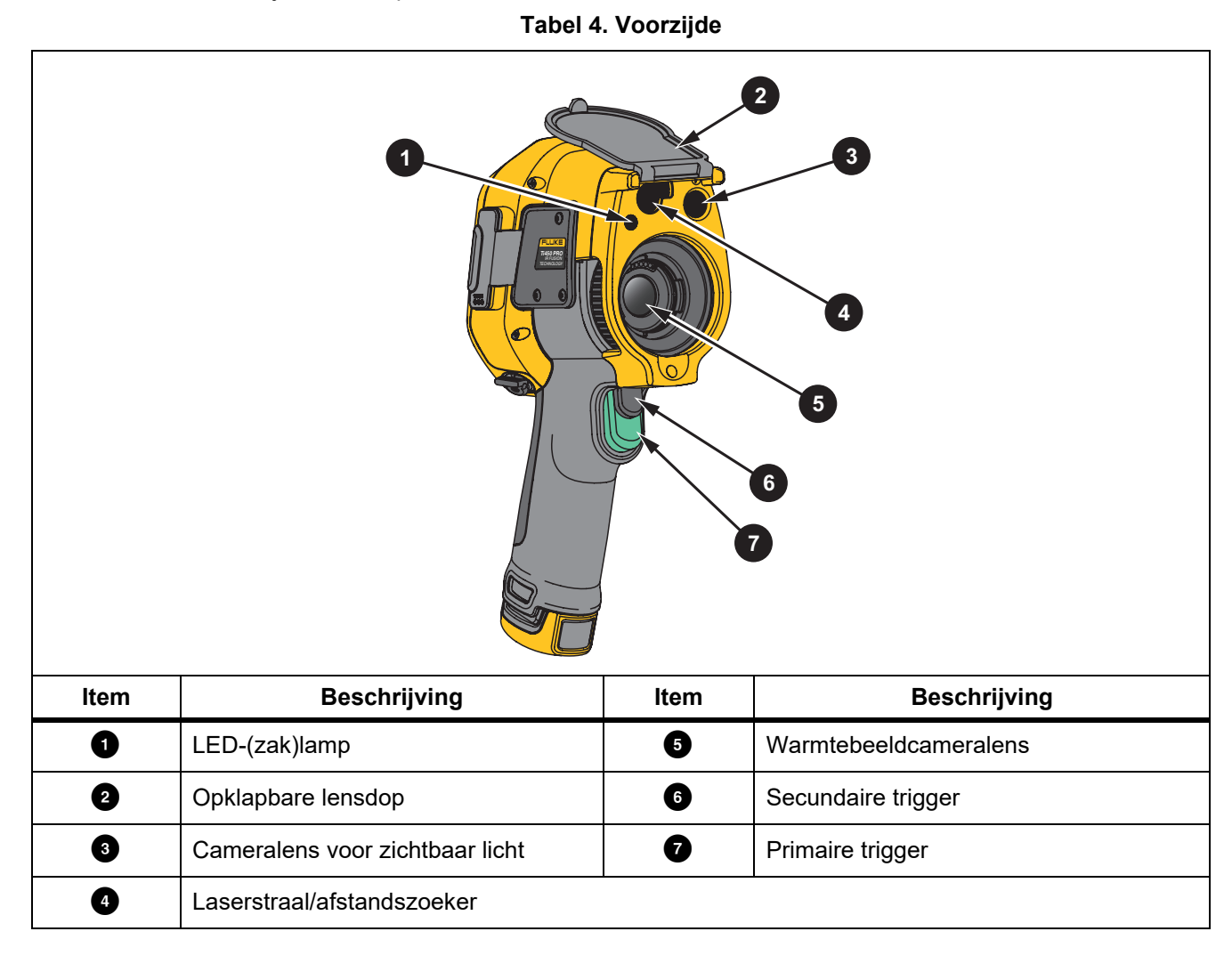

Tabel [4](#page-10-0) toont de voorzijde van het product.

Tabel [5](#page-11-1) toont de achterzijde van het product.

<span id="page-11-1"></span>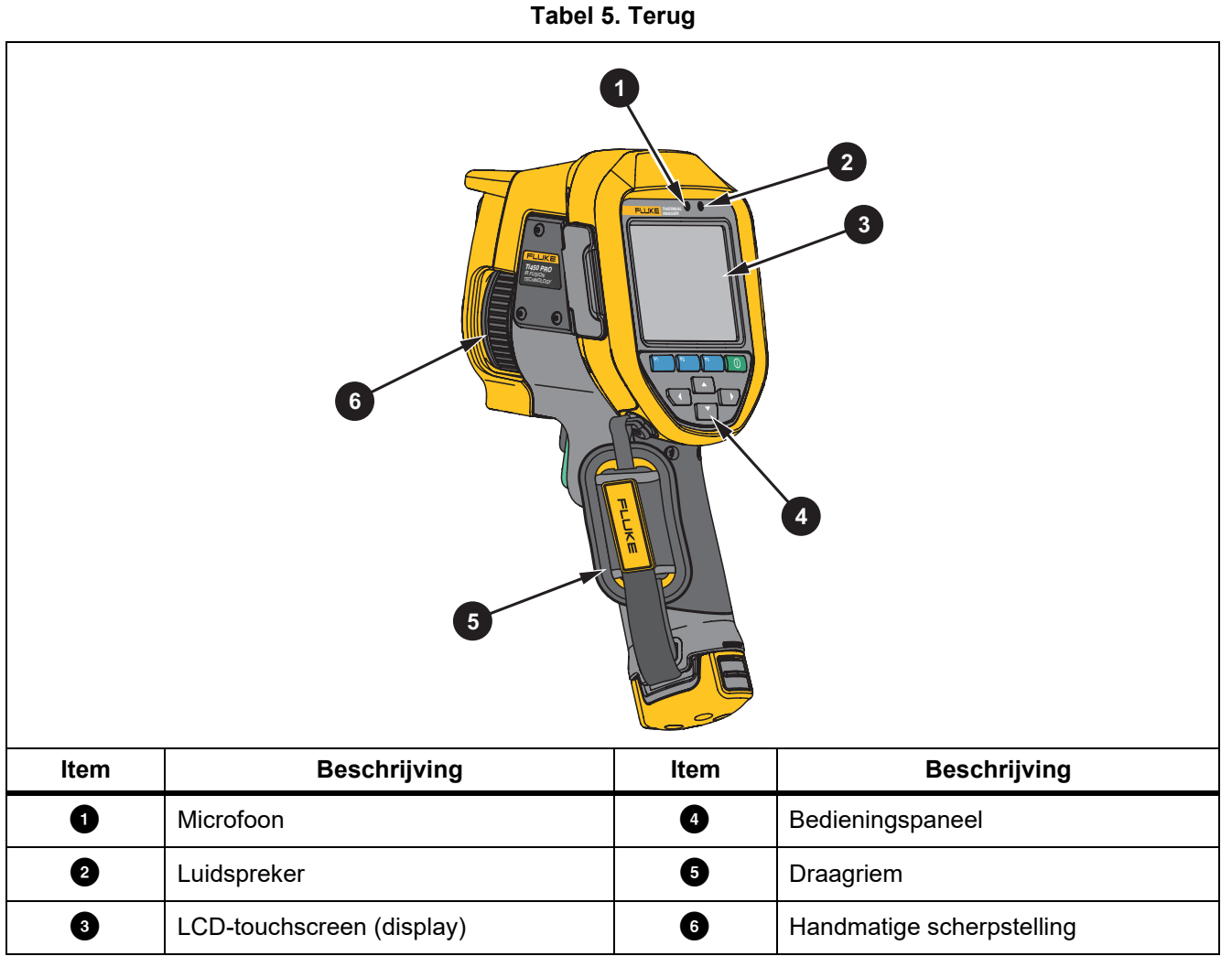

# <span id="page-11-0"></span>*Touchscreen*

Met de touchscreen kunt u snel naar de meest gebruikte instellingen gaan. Om parameters te wijzigen of functies en opties te selecteren, drukt u op een vlak op het display.

De touchscreen heeft een schermlicht, zodat u ook in slecht verlichte ruimten kunt werken. Tik, wanneer u zich niet in een menu bevindt, tweemaal op het display om een beeld vast te leggen.

# <span id="page-12-0"></span>*Bedieningspaneel*

Het bedieningspaneel wordt gebruikt voor het wijzigen van parameters of het selecteren van functies en opties. Tabel [6](#page-12-2) geeft een overzicht van de functies van de toetsen op het bedieningspaneel.

#### **Tabel 6. Bedieningspaneel**

<span id="page-12-2"></span>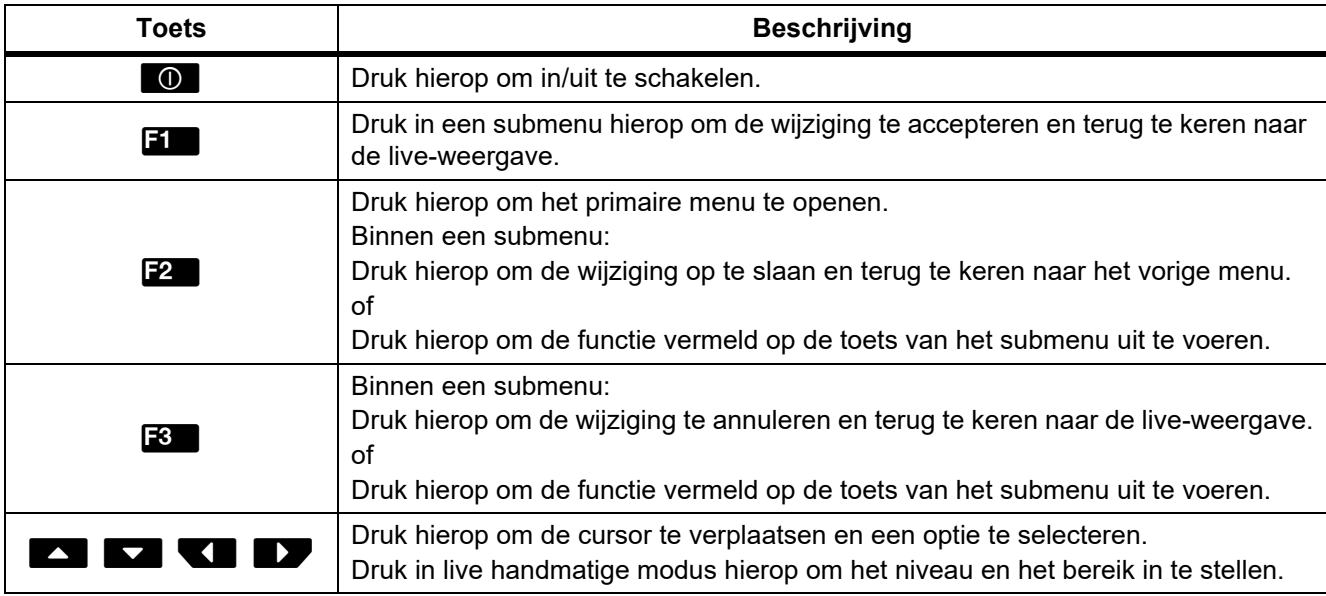

# <span id="page-12-1"></span>*Primaire en secundaire trigger*

De tweedelige trigger bevindt zich op de standaardpositie van een trigger voor een apparaat met een pistoolachtig handvat. De grotere, groene trigger is de primaire trigger. De kleinere, zwarte trigger is de secundaire trigger.

Gebruik bij normaal bedrijf (video is uit) de primaire trigger om een beeld vast te leggen, op te slaan of te bewerken. Wanneer video is ingeschakeld, gebruikt u de primaire trigger om de video-opname te starten/ stoppen.

De secundaire trigger bedient het LaserSharp Auto Focus-systeem (zie *[LaserSharp Auto Focus-systeem](#page-28-0)*) en de **laserstraal/afstandszoeker** (zie *[Afstand](#page-25-0)*).

# <span id="page-13-0"></span>*Basisbediening*

# <span id="page-13-1"></span>*De Imager in- en uitschakelen*

Voordat u de Imager voor de eerste keer gebruikt, moet u de batterij minimaal twee en een half uur opladen. Zie *[Batterijen opladen](#page-47-0)*.

Om de Imager in- of uit te schakelen, houdt u  $\Box$  gedurende 2 seconden ingedrukt.

Gebruik de functies voor energiebesparing en automatische uitschakeling om de gebruiks- en levensduur van de batterij te maximaliseren. Zie tabel [13](#page-36-1) voor meer informatie over het instellen van deze functies.

#### *Opmerking*

*Alle Thermal Imagers moeten voldoende opwarmtijd krijgen voor nauwkeurige temperatuurmetingen en de beste beeldkwaliteit. De opwarmtijd is afhankelijk van het model en de omgevingsomstandigheden. Hoewel de meeste Imagers na 3 minuten à 5 minuten volledig zijn opgewarmd, is het altijd het beste om minimaal 10 minuten te wachten als de meest nauwkeurige meetkwaliteit belangrijk is voor uw toepassing. Wanneer u een Imager verplaatst tussen omgevingen met grote temperatuurverschillen, kan meer afstellingstijd nodig zijn.*

#### <span id="page-13-2"></span>*Focus*

Een correcte focus zorgt ervoor dat de infraroodenergie goed op de pixels van de detector wordt gericht. Zonder een correcte focus kan het warmtebeeld vaag zijn en kunnen de radiometrische gegevens onnauwkeurig zijn. Infraroodbeelden die uit focus zijn, zijn vaak onbruikbaar of van weinig waarde.

Om scherp te stellen met het geavanceerde handmatige scherpstelsysteem, draait u aan het bedieningselement voor handmatig scherpstellen tot het te inspecteren object volledig scherp is. Gebruik het geavanceerde handmatige scherpstelsysteem om het LaserSharp Auto Focus-systeem te onderdrukken. Zie *[LaserSharp Auto](#page-28-0)  [Focus-systeem](#page-28-0)*.

## <span id="page-13-3"></span>*Beeld vastleggen*

Een beeld vastleggen:

- 1. Stel scherp op een object.
- 2. Druk op de **primaire trigger** en laat hem weer los of tik tweemaal op het display om het beeld vast te leggen en te bevriezen.

Het beeld bevindt zich in de geheugenbuffer en u kunt het beeld opslaan of bewerken. Zie *[Beeld bewerken](#page-33-2)* voor het bewerken van een beeld.

Afhankelijk van de geselecteerde instellingen voor de bestandsindeling geeft de Imager het vastgelegde beeld en een menubalk weer. De menubalk toont de beschikbare opties.

#### *Opmerking*

*Met MultiSharp Focus legt u beelden vast en bevriest u ze. Zie* [MultiSharp Focus](#page-24-0)*.*

# <span id="page-14-0"></span>*Beeld opslaan*

Een beeld opslaan als een gegevensbestand:

1. Een beeld vastleggen.

Het beeld bevindt zich in de geheugenbuffer en u kunt het beeld opslaan of bewerken.

2. Druk op  $\mathbb{F}$  om het beeld op te slaan als een bestand en terug te keren naar de live-weergave.

# <span id="page-14-1"></span>*Menu's*

Gebruik de menu's om instellingen te wijzigen en weer te geven.

Instellingen wijzigen:

- 1. Druk op  $\sqrt{N}$  om een optie te selecteren.
- 2. Druk op  $\boxed{3}$  om de optie in te stellen.

Het primaire, secundaire en optiemenu sluiten 10 seconden nadat voor het laatst op een functietoets is gedrukt. Het optieselectiemenu blijft geopend tot u een selectie maakt, een menuniveau hoger gaat of de actie annuleert.

Als de Imager is ingesteld op de gasdetectiemodus, zijn sommige functies uitgeschakeld. Ze kunnen niet worden geselecteerd.

<span id="page-14-2"></span>Tabel [7](#page-14-2) vermeldt de secundaire menu's die beschikbaar zijn in het primaire menu.

# **Secundair menu** | **Construction Construction Construction Construction Construction Beschrijving Meting** Instellen van het berekenen en weergeven van radiometrische temperatuurmeetgegevens met betrekking tot de warmtebeelden. **Beeld** Instellen van functies die worden gebruikt om infraroodbeelden weer te geven op het display en in sommige opgeslagen beeld- en videobestanden. **Camera Instellen van opties voor secundaire camerafuncties. Geheugen** Selecteer dit menu om vastgelegde beelden en video's weer te geven en te verwijderen. **Fluke Connect** Selecteer dit menu om de Imager te koppelen aan de Fluke Connect-app op een mobiel apparaat of aan andere Fluke Connect-instrumenten. *Opmerking Het Fluke Connect-systeem is niet in alle landen beschikbaar.* **Instellingen** Instellen van gebruikersvoorkeuren en weergeven van informatie over de Imager. **SF6-gasdetectiemodus** | Instellen van opties voor gasdetectiefuncties.

#### **Tabel 7. Primair menu**

# <span id="page-15-0"></span>*Menu Meting*

<span id="page-15-1"></span>Tabel [8](#page-15-1) vermeldt de opties in het menu Metingen.

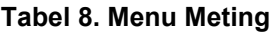

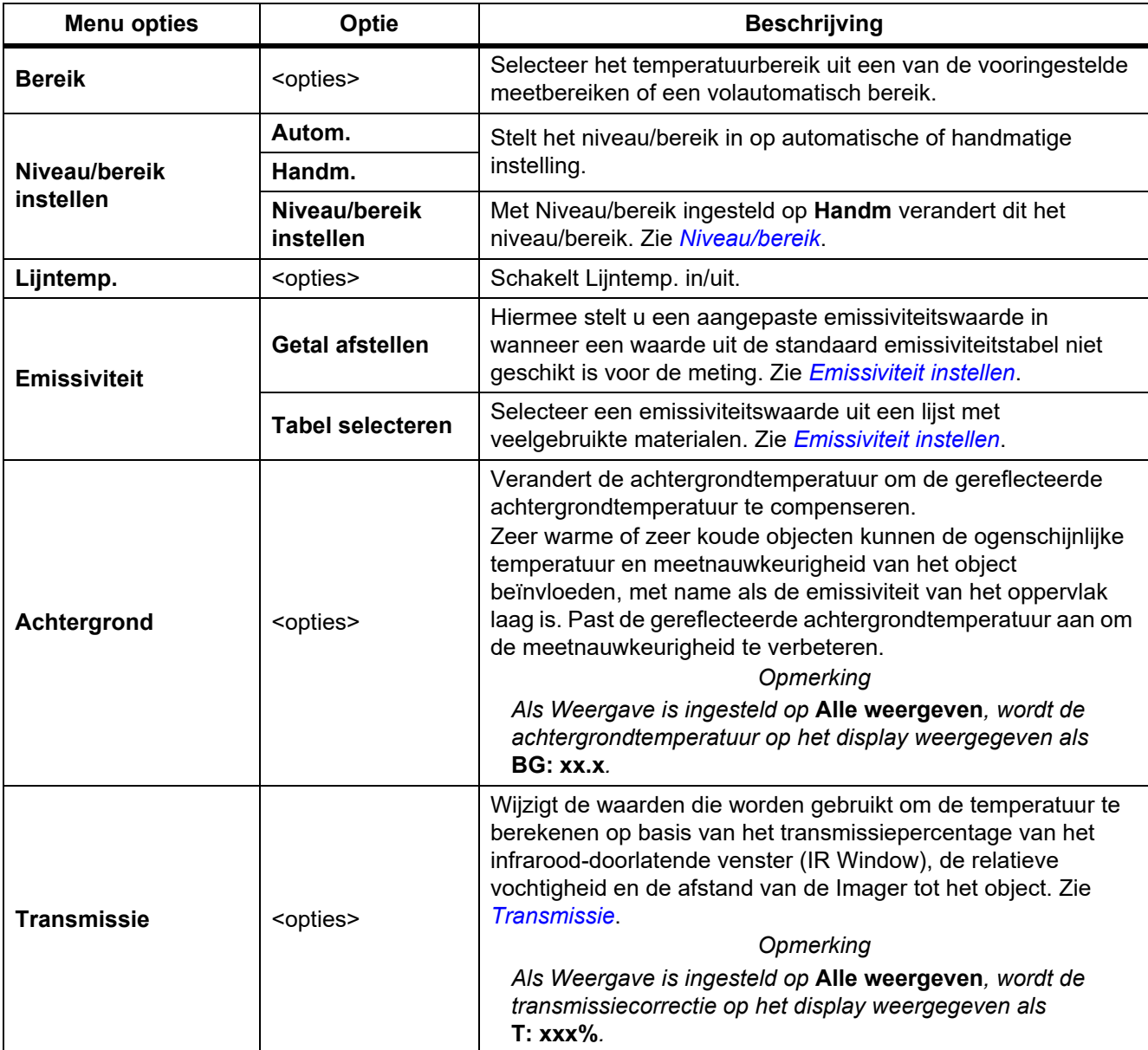

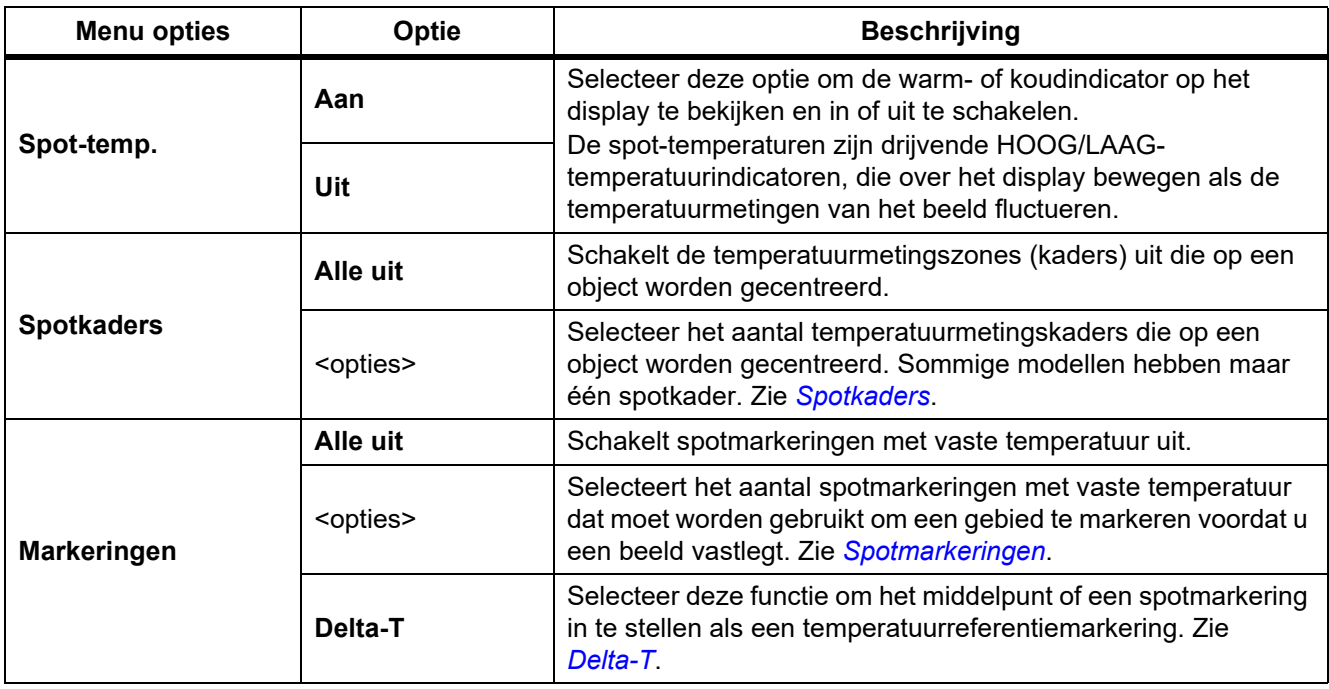

# **Tabel 8. Menu Meting (vervolg)**

# <span id="page-17-0"></span>*Niveau/bereik*

Het niveau en bereik zijn waarden binnen het totale bereik van temperaturen dat is ingesteld in **Bereik**. Niveau is het temperatuurniveau dat wordt weergegeven binnen het totale bereik van temperaturen. Bereik is het bereik van temperaturen dat kan worden weergegeven binnen het totale bereik van temperaturen. Zie tabel [9](#page-17-1).

<span id="page-17-1"></span>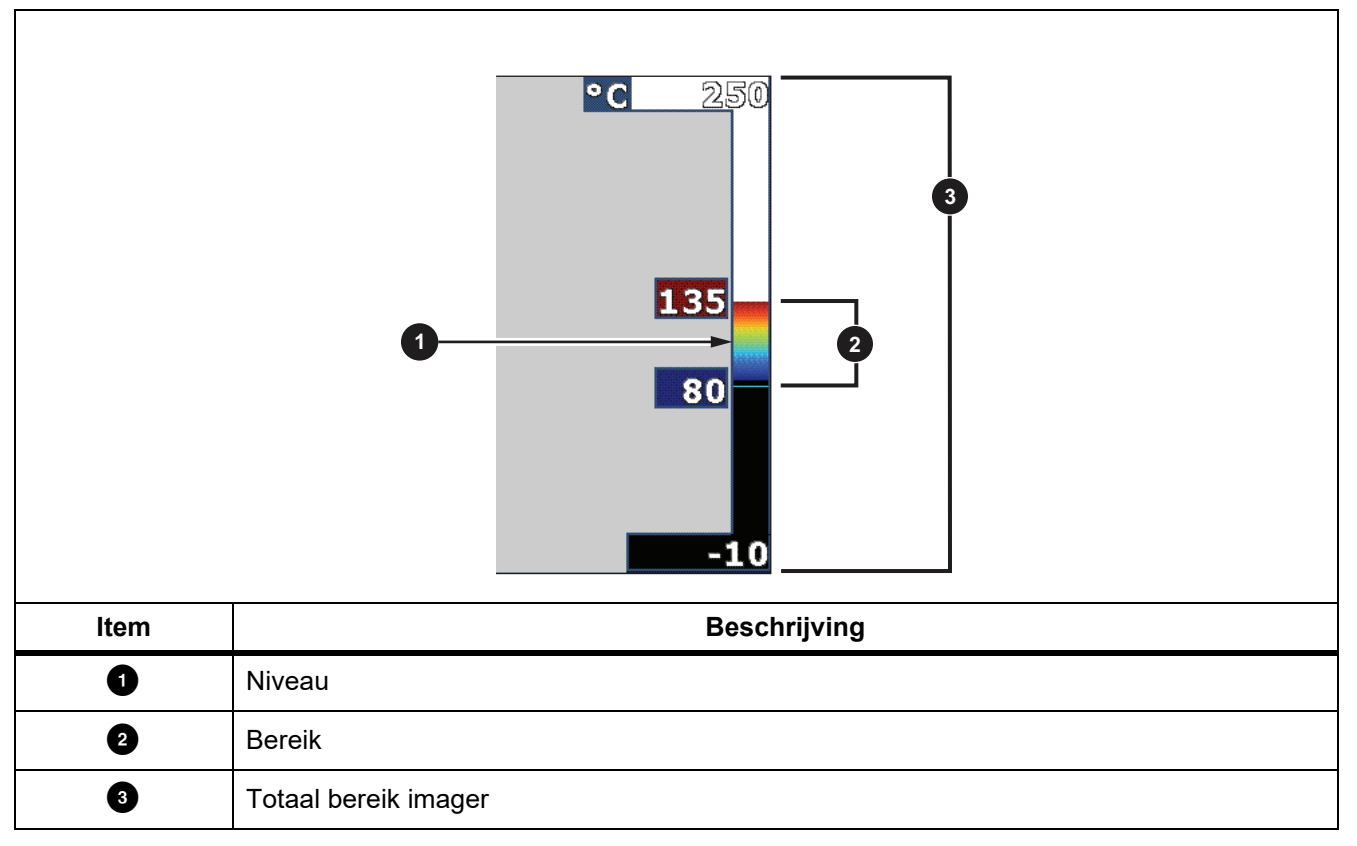

**Tabel 9. Instellingen voor niveau en meetbereik**

In de automatische niveau-/bereikmodus stelt de Imager **Niveau/bereik** in op basis van de temperaturen die zijn ingesteld in **Bereik**.

Wanneer het **Bereik** van de Imager is ingesteld op een van de vooraf ingestelde meetbereiken en **Niveau/bereik** is ingesteld op **Handm.**, verplaatst de instelling van het niveau het thermische meetbereik omhoog of omlaag binnen het totale temperatuurbereik.

Niveau/bereik wijzigen:

- 1. Selecteer **Meting** > **Niveau/bereik** > **Handm.**.
- 2. **Niveau/bereik** instellen.

## 3. Druk op:

- **Y** om het temperatuurbereik te verkleinen.
- **EX** om het temperatuurbereik te vergroten.
- $\blacksquare$  om het bereik naar een hoger temperatuurniveau te verplaatsen.
- **X** om het bereik naar een lager temperatuurniveau te verplaatsen.

De schaal langs de rechterzijde van het display laat zien hoe het thermische meetbereik groter of kleiner wordt en toont het bereik terwijl het zich verplaatst door de verschillende niveaus binnen het totale bereik. Zie tabel [9.](#page-17-1)

Zie *[Gedetailleerde specificaties](#page-50-0)* voor meer informatie over het minimale meetbereik.

#### *Opmerking*

*De Imager start altijd op in dezelfde niveau-/bereikmodus (automatisch of handmatig) als waarin de Imager werd uitgeschakeld.*

# <span id="page-18-0"></span>*Emissiviteit instellen*

Alle objecten stralen infrarode energie uit. De werkelijke oppervlaktetemperatuur en emissiviteit van het meetobject beïnvloeden de hoeveelheid uitgestraalde energie. De Imager neemt de infrarode energie van het oppervlak van het object waar en gebruikt de gegevens om een geschatte temperatuurwaarde te berekenen. Veelvoorkomende materialen zoals hout, water, huid, doek en gelakte oppervlakken, waaronder metalen oppervlakken, stralen energie goed uit en hebben een hoge stralingsfactor van ≥90 % (of 0,90). De Imager meet temperaturen nauwkeurig van objecten met een hoge emissiviteit.

Glanzende oppervlakken of ongelakte metalen stralen energie niet goed uit en hebben een lage stralingsfactor van <0,60. Om ervoor te zorgen dat de Imager een nauwkeurigere schatting van de werkelijke temperatuur van objecten met een lage emissiviteit maakt, dient u de instelling van de emissiviteit te wijzigen.

# W **Waarschuwing**

#### **Raadpleeg de informatie over emissiviteit voor werkelijke temperaturen om persoonlijk letsel te voorkomen. Reflecterende objecten leiden tot metingen van temperatuurwaarden die lager zijn dan de werkelijke temperatuur. Deze objecten kunnen brandwonden veroorzaken.**

Stel de emissiviteit rechtstreeks in als een waarde, of maak voor sommige veelgebruikte materialen een keuze uit een lijst met emissiviteitswaarden. Als de emissiviteitswaarde <0,60 is, wordt er een waarschuwing op het display weergegeven.

#### *Opmerking*

*Bij oppervlakken met een emissiviteit van* <*0,60 is het lastig om werkelijke temperaturen betrouwbaar en consistent te bepalen. Hoe lager de emissiviteit, hoe groter de kans op fouten wanneer de Imager de temperatuurmeetwaarde berekent, omdat meer energie die de camera bereikt, wordt gespecificeerd als achtergrondtemperatuur. Dit is zelfs het geval wanneer aanpassingen aan de emissiviteit en de gereflecteerde achtergrond op de juiste manier zijn uitgevoerd.*

# <span id="page-19-0"></span>*Transmissie*

# % venster

Bij het uitvoeren van infraroodinspecties door IR-vensters kan niet alle infraroodenergie die door het object wordt uitgezonden, door het optische materiaal van het venster geleid worden. Als u het transmissiepercentage van het venster kent, pas dan het transmissiepercentage in de Imager of in de SmartView-software aan om de nauwkeurigheid van de meting te verbeteren.

Wanneer u infraroodinspecties niet via een IR Window uitvoert, stelt u % venster in op 100 % om het correctiepercentage uit te schakelen.

# % RV en afstand (m)

De afstand van de Imager tot het object en de relatieve vochtigheid kunnen de temperatuurmeetwaarde beïnvloeden. Hoe verder de Imager van het object af is, hoe groter de invloed van de vochtigheid op de temperatuurmeetwaarde. Stel een waarde in die niet gelijk is aan nul voor zowel **% RV** als de **Afstand**.

#### *Opmerking*

*Als ofwel % RV ofwel Afstand is ingesteld op nul, wordt de toegepaste correctie van beide waarden uitgeschakeld.*

# <span id="page-19-1"></span>*Spotkaders*

Gebruik de functie Spotkaders om het aantal temperatuurmetingszones (kaders) te selecteren die op het object zijn gericht en om de afmetingen of positie van de kaders aan te passen. De kaders worden uitgebreid of verkleind naar verschillende niveaus binnen het infraroodbeeld. Elk kader laat een geschat maximum (MAX.), gemiddelde (GEM.) en minimum (MIN.) zien voor de temperatuurmeting in dat gebied.

## *Opmerking*

*Bij gebruik van spotkaders worden het niveau en meetbereik van de Imager aangepast aan de thermische scène binnen de spotkaders.*

De afmeting en positie van een spotkader instellen:

- 1. Selecteer **Meting** > **Spotkaders**.
- 2. Selecteer het aantal spotkaders.

**E2** in het nieuwe menu schakelt tussen afmeting en positie.

- 3. Druk indien nodig op  $\boxed{2}$  om Afmeting te selecteren.
- 4. Druk op:
	- $\sim$  om de verticale grootte van het spotkader te verkleinen.
	- **V** om de verticale grootte van het spotkader te vergroten.
	- **V** om de horizontale grootte van het spotkader te verkleinen.
	- **EX** om de horizontale grootte van het spotkader te vergroten.
- 5. Druk op **12** om Positie te selecteren.
- 6. Druk op  $\blacktriangle$  /  $\blacktriangledown$  /  $\blacktriangle$  /  $\blacktriangleright$  om de locatie van het spotkader op het beeld te verplaatsen.
- 7. Wanneer u tevreden bent met de grootte en positie van het spotkader, drukt u op **22** om de wijziging toe te passen en het volgende spotkader te selecteren.
- 8. Herhaal dit voor elk spotkader.
- 9. Wanneer u tevreden bent met de grootte en positie van elk spotkader, drukt u op  $\Box$  om de wijziging toe te passen en het menu af te sluiten.

## <span id="page-20-0"></span>*Spotmarkeringen*

Gebruik vaste spotmarkeringen om een gebied op het display te markeren voordat u een beeld opslaat. Een markering instellen:

- 1. Selecteer **Meting** > **Markeringen**.
- 2. Selecteer het aantal markeringen.
- 3. Druk op **F1** om het aantal markeringen in te stellen en naar het scherm 'Markering verplaatsen' te gaan. Op het display wordt weergegeven en de labels van de functietoetsen veranderen in **Klaar**, **Volg.**, en **Annul.**.

De positie van de markering op het display wijzigen:

- 1. Druk op  $\Box$  /  $\Box$  /  $\Box$  /  $\Box$  om de locatie van de markering op het beeld te verplaatsen.
- 2. Wanneer u tevreden bent met de positie van de markering, drukt u op  $\mathbb{F}2$  om de wijziging toe te passen en de volgende markering te selecteren.

Wanner de positie van de markering is ingesteld, verandert het markeringssymbool van  $\boxdot$  in  $\oplus$ .

- 3. Herhaal dit voor elke markering.
- 4. Wanneer u tevreden bent met de positie van elke markering, drukt u op **E1** om de wijziging toe te passen en het menu af te sluiten.

# <span id="page-20-1"></span>*Delta-T*

Gebruikt om het middelpunt of een spotmarkering in te stellen als een temperatuurreferentiemarkering.

Een temperatuurreferentiemarkering instellen:

- 1. Selecteer **Meting** > **Markeringen** > **Delta-T**.
- 2. Selecteer het middelpunt of de spotmarkering die moet worden ingesteld als de temperatuurreferentiemarkering.

 $\odot$  en de temperatuur worden weergegeven op het display naast de referentiemarkering.

Een deltasymbool  $(\wedge)$  en het temperatuurverschil met de temperatuur van de referentiemarkering worden weergegeven naast de andere spotmarkeringen.

#### *Opmerking*

*Het middelpunt kan een temperatuurreferentiemarkering zijn, maar het kan geen deltasymbool hebben. Het is ofwel de hoofdreferentiemarkering of helemaal geen deltareferentie.*

# <span id="page-21-0"></span>*Menu Beeld*

<span id="page-21-1"></span>Tabel [10](#page-21-1) vermeldt de opties in het menu Beeld.

| <b>Menu opties</b> | Optie                  | <b>Beschrijving</b>                                                                                                    |
|--------------------|------------------------|----------------------------------------------------------------------------------------------------|
| <b>Palet</b>       | <b>Standaard</b>       | Selecteer het palet dat u wilt gebruiken.<br>De standaardpaletten zorgen voor een gelijkmatige, lineaire<br>presentatie van kleuren voor de beste presentatie van<br>details.<br>De ultra-contrast-paletten zorgen voor een gewogen<br>presentatie van kleuren. Ultra Contrast-paletten werken het<br>best in situaties met hoog thermisch contrast voor extra<br>kleurcontrast tussen hoge temperaturen en lage<br>temperaturen.<br>Zie Gedetailleerde specificaties.                                                               |
|                    | <b>Ultra Contrast™</b> |                                                                                                    |
|                    | Palet inst.            | Wijzigt de paletkleur.                                                                                                    |
|                    | Verzadigingskleuren    | Schakelt Verzadigingskleuren in/uit.<br>Wanneer Verzadigingskleuren is ingeschakeld, kunt u de<br>verzadigingskleuren instellen om te gebruiken.                                                                                                    |
| <b>IR-Fusion</b>   | <opties></opties>      | Selecteer deze optie om de IR-Fusion-modus in te stellen.<br>Zie Gedetailleerde specificaties voor beschikbare modi op<br>basis van het model Imager.<br>De Imager legt bij elk infraroodbeeld automatisch een<br>visueel beeld vast om te laten zien waar een potentieel<br>probleem zich kan bevinden.<br>Opmerking<br>Het visuele beeld en het infraroodbeeld kunnen worden<br>aangepast of gescheiden in SmartView- en Fluke<br>Connect-software wanneer u de .js2- of .js3-<br>bestandsindeling gebruikt. Zie Bestandsindeling. |

**Tabel 10. Menu Beeld**

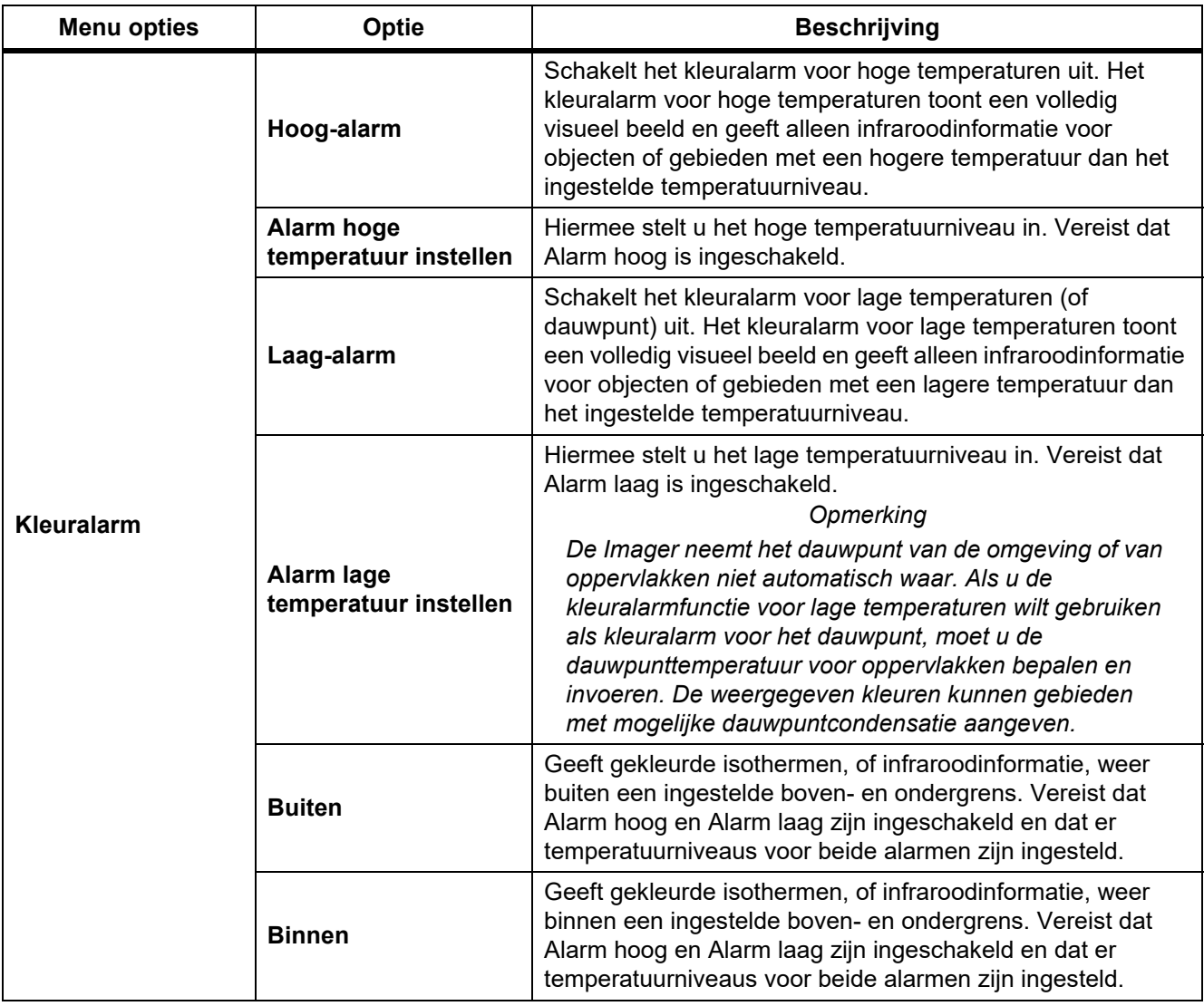

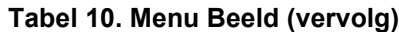

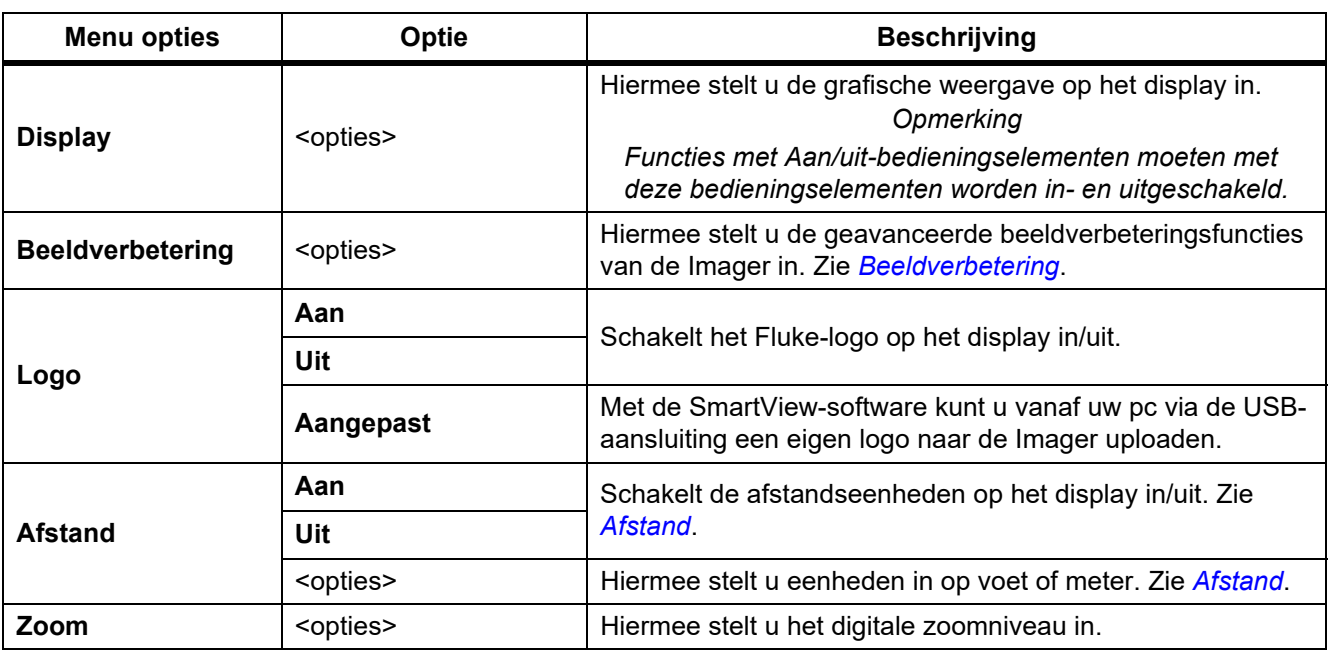

#### **Tabel 10. Menu Beeld (vervolg)**

# <span id="page-23-0"></span>*Beeldverbetering*

Gebruik het menu Beeldverbetering om de geavanceerde functies van de Imager te activeren. Activeer afzonderlijk MultiSharp Focus of SuperResolution. Gebruik de filtermodus ofwel met MultiSharp Focus ofwel met SuperResolution. Tabel [11](#page-23-1) vermeldt de opties in het menu Beeldverbetering.

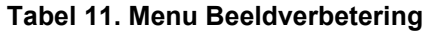

<span id="page-23-1"></span>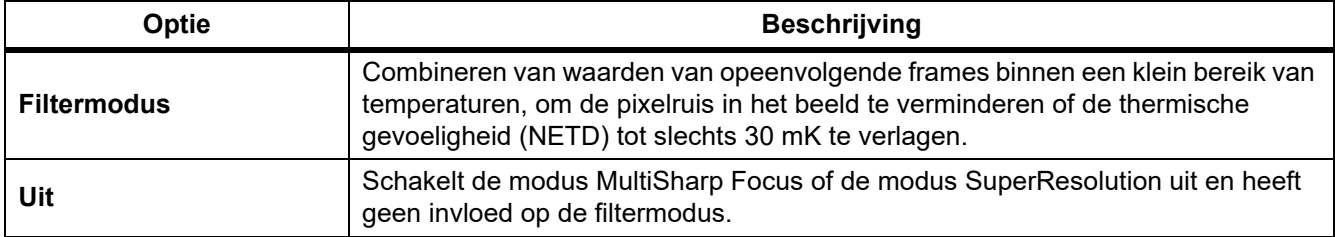

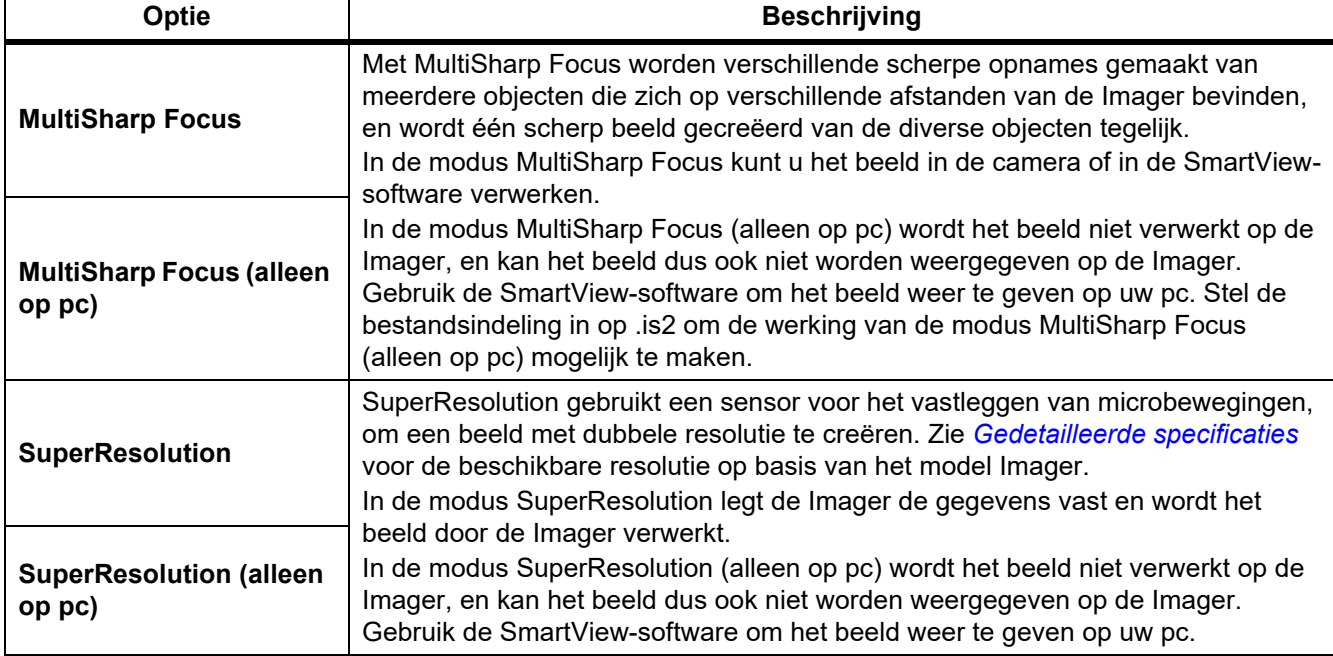

#### **Tabel 11. Menu Beeldverbetering (vervolg)**

# <span id="page-24-0"></span>MultiSharp Focus

Met MultiSharp Focus worden verschillende scherpe opnames gemaakt van meerdere objecten die zich op verschillende afstanden van de Imager bevinden, en wordt één scherp beeld gecreëerd van de diverse objecten tegelijk.

#### *Opmerking*

*De minimale focusafstand met MultiSharp Focus en een standaardlens is 15 cm (6 inch). Zorg er voor een optimale prestatie voor dat de camera zich op* ≥*23 cm (9 inch) van het dichtstbijzijnde object bevindt. MultiSharp Focus werkt ook met alle compatibele lenzen.*

#### Gebruik:

- 1. Richt de Imager op het object.
- 2. Een beeld vastleggen. Houd de Imager stil tijdens de opname van de beelden.

Op het display wordt **Bezig met opslaan…** weergegeven gedurende ∼2 seconden voor een 60Hz-model of gedurende 5 seconden voor een 9Hz-model.

- 3. Als **Bezig met opslaan...** niet meer op het display wordt weergegeven, kunt u de Imager verplaatsen. Gebruik indien nodig een statief om de Imager tijdens het opslaan van beelden te stabiliseren.
	- In de modus MultiSharp Focus worden de beelden verzameld in de Imager en wordt het scherpe beeld weergegeven op het display in ∼8 seconden voor een 60Hz-model of in ∼15 seconden voor een 9Hzmodel.

Controleer of het beeld op het display is wat u nodig hebt. Verwerk indien mogelijk de beelden op de Imager.

• In de modus MultiSharp Focus (alleen op pc) verzamelt de Imager de beelden in één bestand, en wordt het beeld weergeven op het display zoals het verschijnt voor u op de trigger drukt (∼2 seconden voor een 60Hz-model of ∼5 seconden voor een 9Hz-model).

In de modus MultiSharp Focus (alleen op pc) kunt u het scherpe beeld niet weergeven op de Imager. Download, verwerk en bekijk het beeld/de beelden indien mogelijk op uw computer wanneer u op de werklocatie bent. Open om het beeld met de SmartView-software om het scherpe beeld weer te geven.

#### *Opmerking*

*Sommige objecten hebben abnormale thermische kenmerken, die ervoor kunnen zorgen dat het algoritme van MultiSharp Focus niet werkt. Gebruik LaserSharp Auto Focus of geavanceerd handmatig scherpstellen als de modus MultiSharp Focus geen duidelijke opname maakt.*

# **SuperResolution**

SuperResolution gebruikt een sensor voor het vastleggen van microbewegingen, om een beeld met dubbele resolutie te creëren. Zie *[Gedetailleerde specificaties](#page-50-0)* voor de beschikbare resolutie op basis van het model Imager.

Gebruik:

- 1. Een beeld vastleggen.
- 2. Houd de Imager gedurende ∼1 seconde stil.
	- In de modus SuperResolution legt de Imager de gegevens vast en wordt het beeld door de Imager verwerkt. Het beeld wordt in ∼18 seconden weergegeven op het display van de Imager.
	- In de modus SuperResolution (alleen op pc) wordt het beeld niet verwerkt op de Imager, en kan het beeld dus ook niet worden weergegeven op de Imager. Gebruik de SmartView-software om het beeld weer te geven op uw pc.

# <span id="page-25-0"></span>*Afstand*

Gebruik de **laserstraal/afstandszoeker** om de afstand te meten, tot 30 meter, tussen de Imager en een object. U kunt kiezen of de afstand in voet of in meters op het display wordt weergegeven. De afstand wordt als deel van het beeld opgeslagen.

#### A **Maarschuwing**

**Oogbeschadiging en persoonlijk letsel voorkomen:**

- **Kijk niet in de laser. Richt de laser niet direct, of indirect via reflecterende oppervlakken, op personen of dieren.**
- **Het product niet openen. De lasterstraal is gevaarlijk voor de ogen. Laat het product uitsluitend repareren door een erkende werkplaats.**

De afstandsmeetfunctie gebruiken:

- 1. Schakel de afstandsfunctie in en selecteer de eenheden die op het display moeten worden weergegeven.
- 2. Richt de Imager op het object.
- 3. Haal de **secundaire trigger** over.

 $A$  verschijnt bovenaan op het display.

- 4. Plaats de rode laserpunt op het object.
- 5. Laat de **secundaire trigger** los.

De afstandsmeting wordt onderaan op het display weergegeven. De meting wordt weergegeven als '- - - ' wanneer de Imager geen meting kan uitvoeren. Als dit gebeurt, gebruik dan een statief of houd de Imager stil en voer de meting opnieuw uit. Bij een te grote laserbeweging verschijnt er een foutmelding op het display vanwege een afstand buiten het bereik.

# <span id="page-26-0"></span>*Menu Camera*

<span id="page-26-1"></span>Tabel [12](#page-26-1) vermeldt de opties in het menu Camera.

#### **Tabel 12. Menu Camera**

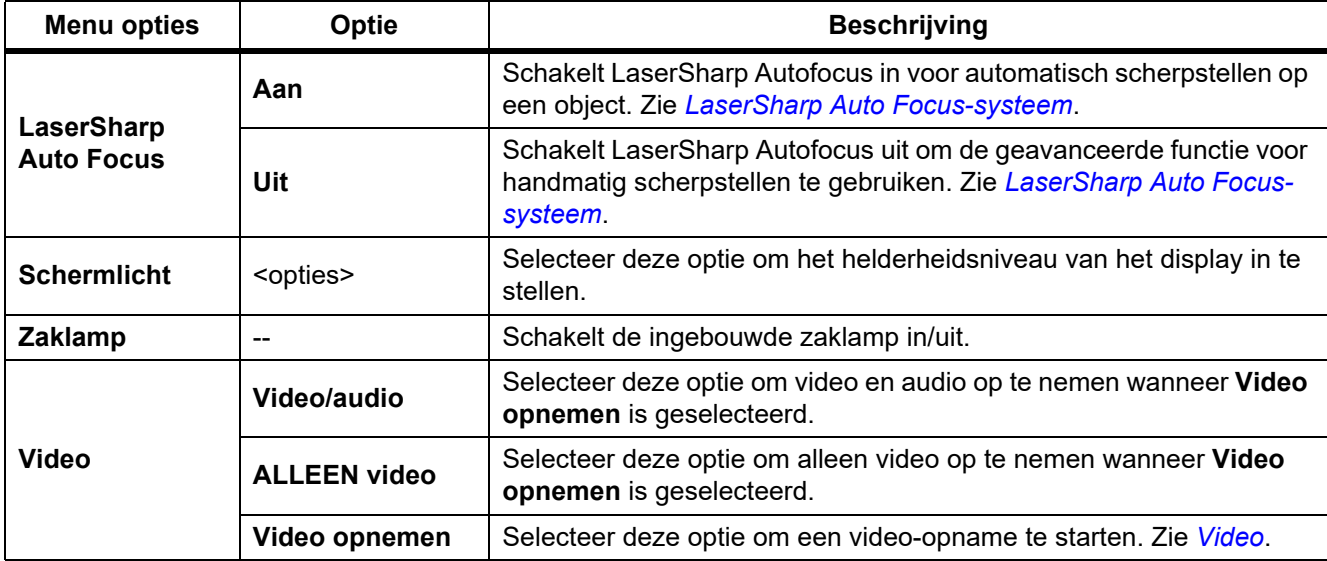

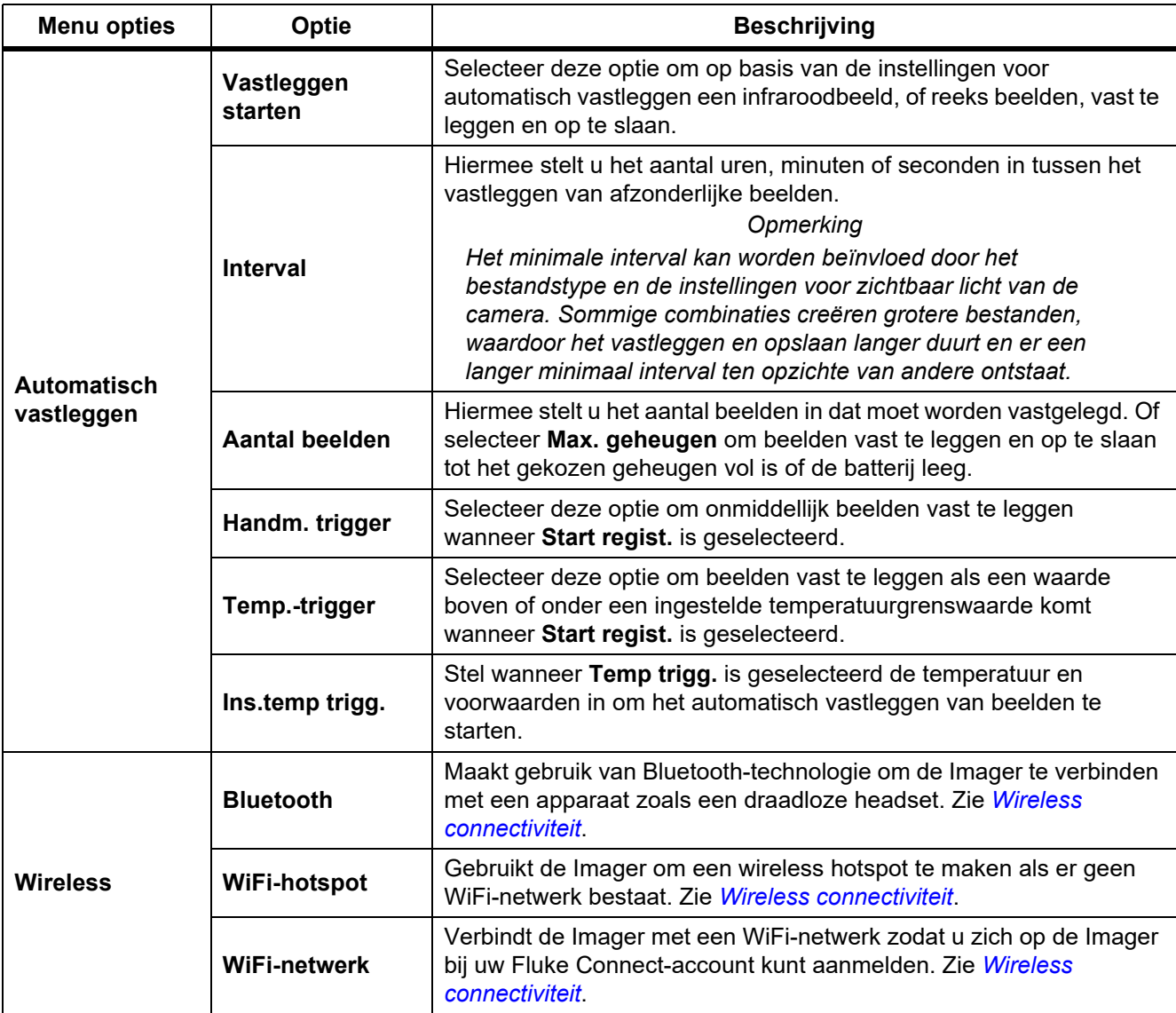

# **Tabel 12. Menu Camera (vervolg)**

# <span id="page-28-0"></span>*LaserSharp Auto Focus-systeem*

De **laserstraal/afstandszoeker** op de Imager is zowel een visueel hulpmiddel als een onderdeel van het LaserSharp Auto Focus-systeem.

# AA Waarschuwing

#### **Kijk niet in de laser, om oogletsel en ander letsel te voorkomen. Richt de laser niet direct of indirect via reflecterende oppervlakken op personen of dieren.**

Het LaserSharp Auto Focus-systeem gebruiken:

- 1. Selecteer **Camera** > **LaserSharp Auto Focus** > **Aan**.
- 2. Richt de Imager op het object.
- 3. Haal de **secundaire trigger** over.

 $\mathbb A$  verschijnt bovenaan op het display.

- 4. Plaats de rode laserpunt op het object.
- 5. Laat de **secundaire trigger** los.

Het automatische scherpstelsysteem stelt automatisch scherp op het object.

#### *Opmerking*

*De laserstraal is parallel met de infraroodlens uitgelijnd. In de AutoBlend-modus bevindt de punt van de*  laserstraal zich net boven de middelpuntsmarkering van het display. Het kan eenvoudiger zijn om met *eigen ogen de zichtbare laserstraal op het object te lokaliseren en niet op het display.*

# <span id="page-28-1"></span>*Video*

Er zijn video-bedieningselementen voor stoppen, terugspoelen, snel vooruit spoelen, pauzeren en afspelen. De thermische scène en de complexiteit van de geregistreerde gegevens beïnvloeden de hoeveelheid tijd die beschikbaar is voor een video-opname. De indeling voor het vastleggen van video stelt u in het menu Instellingen in. Zie voor meer informatie *[Bestandsindeling](#page-37-0)*.

# Video opnemen

Opnemen:

- 1. Selecteer **Camera** > **Video**.
- 2. Selecteer **Video/audio** of **ALLEEN video**.
- 3. Raak **Video opnemen** aan om de Imager in te stellen voor het opnemen van een video.

**TH** wordt op het display weergegeven.

4. Haal de **primaire trigger** over en laat hem weer los om de opname te starten.

**DREE** wordt op het display weergegeven. De verstreken tijd wordt onderaan op het display weergegeven.

- 5. Haal de **primaire trigger** over en laat hem weer los om de opname te stoppen.
- 6. Druk op  $\boxed{2}$  om de opnamesessie te stoppen.
- 7. Druk op  $\blacksquare$  om het videobestand op te slaan.

# Video bekijken

Een video afspelen:

- 1. Open het menu **Geheugen**.
- 2. Selecteer een bestand om af te spelen. In de miniatuur van alle videobestanden wordt  $\bigcirc$  weergegeven.
- 3. Druk op  $\blacksquare$  om een bestand in te stellen.
- 4. Druk op **F1** om de video te starten. Druk terwijl de video wordt afgespeeld op **Y** of **Z** om snel vooruit of terug te spoelen. Druk op  $\mathbf{E}$  om naar normale snelheid terug te keren.
- 5. Druk op  $\mathbb{R}$  om de videomodus af te sluiten.

## <span id="page-29-0"></span>*Wireless connectiviteit*

De Imager biedt verschillende opties voor wireless verbinding.

*Opmerking*

*Schakel vóór het eerste gebruik van de wireless functie de radio in. Zie* [De radio inschakelen](#page-42-0)*.*

## **Bluetooth**

Gebruik Bluetooth-technologie om de Imager te verbinden met een apparaat zoals een draadloze headset. Wanneer Bluetooth is ingeschakeld, verschijnt  $\hat{x}$  op het display.

Bluetooth gebruiken:

- 1. Selecteer **Camera** > **Wireless** > **Bluetooth** > **Aan**.
- 2. Druk op **Selecteren** om te zoeken naar beschikbare Bluetooth-apparaten binnen het bereik van de camera.
- 3. Selecteer een apparaat.
- 4. Druk op  $\mathbf{F}$  om de verbinding met het apparaat tot stand te brengen of te verbreken.
- 5. Als u hierom wordt gevraagd, voer dan een wachtwoord in.

#### <span id="page-29-1"></span>WiFi-hotspot

Gebruik de Imager om een wireless hotspot te maken als er geen WiFi-netwerk bestaat. U kunt de hotspot gebruiken om opgeslagen afbeeldingen te downloaden of live-beelden te streamen naar een pc met SmartViewsoftware of naar een mobiel apparaat met de Fluke Connect-app. Zie *[Live streamen naar een pc](#page-43-0)* en *[Fluke](#page-31-0)  [Connect wireless systeem](#page-31-0)* voor meer informatie. Wanneer WiFi Hotspot is ingeschakeld, verschijnt **THP** op het display.

#### *Opmerking*

*WiFi alleen voor gebruik binnenshuis in Kuwait, Chili en de Verenigde Arabische Emiraten.*

Om een hotspot te maken, selecteert u **Camera** > **Wireless** > **WiFi Hotspot** > **Aan**.

De instellingen wijzigen:

- 1. Selecteer **Camera** > **Wireless** > **WiFi Hotspot** > **Uit**.
- 2. Selecteer **Instellingen**.
- 3. Selecteer een optie:
	- **Naam (SSID)** om de SSID te wijzigen
	- **Wachtwoord** om het wachtwoord in/uit te schakelen of om het wachtwoord te wijzigen
	- **Kanaal** om het kanaal te wijzigen
- 4. Druk op **Elle** om een toetsenbord op het display te openen.
- 5. Voer met het toetsenbord de informatie voor de optie in.
- 6. Druk op  $\mathbb{F}2$  om terug te gaan.
- 7. Druk op  $\boxed{3}$  om de Imager te gebruiken.

# WiFi-netwerk

Gebruik de instelling van het WiFi-netwerk om de Imager met een WiFi-netwerk te verbinden en u op de Imager aan te melden bij uw Fluke Connect-account. Wanneer WiFi Netwerk is ingeschakeld, verschijnt **(WiFi**) op het display.

WiFi-netwerkfunctie inschakelen:

- 1. Selecteer **Camera** > **Wireless** > **WiFi Netwerk** > **Aan**.
- 2. Druk op **Selecteren** om te zoeken naar beschikbare netwerken binnen het bereik van de Imager.
- 3. Selecteer een netwerk.
- 4. Druk op  $\mathbf{F}$  om de verbinding met een netwerk tot stand te brengen of te verbreken.
- 5. Als u hierom wordt gevraagd, voer dan een wachtwoord in.

# Aanmelden

Wanneer de Imager is verbonden met een WiFi-netwerk, kunt u zich op de Imager aanmelden en Rechtstreeks uploaden in Fluke Connect gebruiken. Als u Rechtstreeks uploaden in Fluke Connect gebruikt, worden de beelden die u met de Imager vastlegt automatisch geüpload naar uw Fluke Connect-account in de Fluke Cloud. U kunt de beelden die in de Fluke Cloud zijn opgeslagen weergeven in de Fluke Connect-app of op de Fluke Connect-website zonder dat het mobiele apparaat en de Imager met elkaar zijn verbonden.

#### *Opmerking*

*De functie Rechtstreeks uploaden werkt mogelijk niet op alle netwerken of met alle apparaten, wegens de veiligheidsprofielen op de verschillende netwerken.*

Aanmelden bij uw Fluke Connect-account:

- 1. Selecteer **Camera** > **Wireless** > **Aanmelden** om een toetsenbord op het display te openen.
- 2. Voer met het toetsenbord uw gebruikersnaam in.
- 3. Druk op  $\boxed{3}$ .
- 4. Voer met het toetsenbord uw wachtwoord in.

5. Druk op  $\mathbf{H}$ .

 $\blacktriangleright$  wordt op het display weergegeven.

Afmelden:

- 1. Selecteer **Camera** > **Wireless** > **Afmelden**.
- 2. Druk op  $\mathbf{H}$ .

## <span id="page-31-0"></span>*Fluke Connect wireless systeem*

De Imager ondersteunt het Fluke Connect wireless systeem. Het Fluke Connect-systeem verbindt uw test- en meetinstrumenten van Fluke wireless met een app op een mobiel apparaat. Het toont beelden van de Imager op uw mobiele apparaat.

#### *Opmerking*

*Het Fluke Connect-systeem is niet in alle landen beschikbaar.*

## <span id="page-31-1"></span>*Fluke Connect-app*

De Fluke Connect-app werkt met Apple- en Android-producten. De app kan worden gedownload van de Apple App Store en Google Play.

De Fluke Connect-app gebruiken met de Imager:

- 1. Selecteer op de Imager **Fluke Connect** > **Koppelen aan mobiele app Fluke Connect** > **Aan**.
- 2. Op het mobiele apparaat:
	- a. Ga naar **Instellingen** > **Wi-Fi**.
	- b. Selecteer het WiFi-netwerk dat begint met **Fluke..**.
- 3. Selecteer in de Fluke Connect-app **Thermal Imager** in de lijst.

U kunt nu beelden op de Imager vastleggen waarna deze beelden live van de Imager naar uw mobiele apparaat streamen. Live streaming is mogelijk niet beschikbaar op alle apparaten. De beelden die u vastlegt met de Imager worden opgeslagen op uw mobiele apparaat en op de Imager.

#### *Opmerking*

*Stel om beelden op te slaan op de Fluke Connect-app de bestandsindeling in op .is2 (zie*  [Bestandsindeling](#page-37-0)*) en de beeldopslag op intern geheugen (zie tabel [13](#page-36-1)). Beelden die zijn opgeslagen op de SD-kaart of het USB-opslagapparaat kunnen mogelijk niet worden overgedragen naar de Fluke Connect-app.*

4. Leg met de Imager een beeld vast.

Het beeld is nu in de buffer.

5. Druk op **Find** om het beeld op te slaan en het beeld met de telefoonapp te bekijken.

Ga naar<www.flukeconnect.com> voor meer informatie over het gebruik van deze app.

# <span id="page-32-0"></span>*Fluke Connect-instrumenten*

Gebruik de Imager om wireless verbinding te maken met door Fluke Connect ondersteunde instrumenten en het volgende te benutten:

- De live-metingen van elk instrument.
- De meting van elk instrument vastleggen in .is2- en .is3-beelden.

Een door Fluke Connect ondersteund instrument zoeken:

- 1. Schakel elk wireless instrument in en zorg dat de wireless-functie is geactiveerd. Bekijk de documentatie van elk instrument voor meer informatie over het gebruik het instrument.
- 2. Schakel de Imager in.
- 3. Selecteer **Menu** > **Fluke Connect** > **Koppelen aan Fluke Connect-instrumenten**.
- 4. Druk op  $\boxed{3}$  om de selectie in te stellen.

De Fluke Connect-toets op het wireless instrument begint te knipperen. De Imager begint met scannen en presenteert een lijst met de identificatie en naam van beschikbare instrumenten die binnen een afstand van 20 m zonder belemmeringen (open lucht) of binnen een afstand van 6,5 m met belemmeringen (wand van gipskarton) zijn gevonden. U kunt een korte vertraging verwachten voordat de scan compleet is.

- 5. Selecteer de naam van het instrument.
- 6. Druk op **Either** of raak **Selecteren** aan om het instrument te selecteren.
- 7. Herhaal dit om elk instrument te selecteren.
- 8. Selecteer **Klaar**.

De labels veranderen en bevatten nu de functie Bewerken. De Imager geeft de gegevens van de geselecteerde instrumenten standaard weer en slaat ze standaard op.

Selectie bewerken:

- 1. Selecteer op de Imager de naam van het instrument.
- 2. Druk op **F1** of raak het vlak **Bewerk** aan. Het menu Bewerken toont de optie om de meetgegevens weer te geven en om de meetgegevens samen met het beeld op te slaan op de geheugenlocatie die is geselecteerd in het menu Instellingen.

Het display van de Imager wordt bijgewerkt en het wireless-pictogram alsmede de live meting voor elk geselecteerd wireless instrument worden weergegeven.

# <span id="page-33-0"></span>*Menu Geheugen*

Gebruik het menu Geheugen om vastgelegde beelden en video's weer te geven of te verwijderen. Als er aanvullende informatie is opgeslagen bij het bestand, wordt er een pictogram bij de voorbeeldweergave van het bestand weergegeven. De pictogrammen zijn:

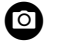

IR-PhotoNotes-foto's

**D** Audio

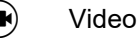

Geschreven tekst

# <span id="page-33-1"></span>*Beeld weergeven*

Een beeld bekijken:

- 1. Open het menu **Geheugen**.
- 2. Selecteer de voorbeeldweergave van het bestand om het bestand te bekijken.
- 3. Druk op  $\mathbb{F}^2$  om het bestand te evalueren.

# <span id="page-33-2"></span>*Beeld bewerken*

Voor het opslaan van een bestand kunt u de Imager gebruiken om het beeld te bewerken of wijzigen. Zodra het bestand is opgeslagen, kunt u het beeld niet meer bewerken.

# IR-PhotoNotes-systeem

Gebruik het IR-PhotoNotes-aantekeningensysteem om visuele beelden van verschillende objecten, tekst of andere informatie gerelateerd aan de analyse en rapportage van een infraroodbeeld vast te leggen. Een visueel beeld is een duidelijke digitale foto en maakt geen gebruik van infraroodtechnologie. Voorbeelden van mogelijke aantekeningen zijn motortypeplaatjes, gedrukte informatie of waarschuwingen, grotere weergaven van de omgeving of ruimte en gerelateerde apparatuur of objecten. Deze IR-PhotoNotes-beelden zijn alleen beschikbaar in de bestandsindeling .is2 en worden opgeslagen in het bestand, zodat u niet later meerdere bestanden hoeft samen te voegen.

Foto's toevoegen met het IR-PhotoNotes-aantekeningensysteem:

- 1. Druk, met een infraroodbeeld in de buffer, op  $\mathbb{F}^2$  om het menu Beeld bewerken te openen.
- 2. Selecteer **IR-PhotoNotes**.
- 3. Druk op  $\boxed{3}$  om de fotomodus te starten.
- 4. Een beeld vastleggen.
- 5. Leg naar behoefte extra beelden vast. Zie *[Gedetailleerde specificaties](#page-50-0)* voor het maximale aantal beelden dat met IR-PhotoNotes kan worden opgeslagen.
- 6. Druk op **Elle** om de afbeeldingen bij het beeld op te slaan.

Een IR-PhotoNotes-aantekening in het geheugen weergeven:

- 1. Open het menu **Geheugen**.
- 2. Selecteer een bestand om weer te geven. Bij alle bestanden met IR-PhotoNotes-aantekeningen wordt @ weergegeven bij de voorbeeldweergave van het bestand.
- 3. Druk op  $\boxed{3}$  om de tekst bij foto's weer te geven.

# Audio

Ingesproken tekst (audio-opname) is alleen beschikbaar in de bestandsindeling .is2. Audio wordt bij het beeld opgeslagen, zodat u niet later meerdere bestanden hoeft samen te voegen.

Een audiobestand toevoegen, afspelen of bewerken:

- 1. Druk, met een beeld in de buffer, op **12.** om het menu Beeld bewerken te openen.
- 2. Selecteer **Audio toev.**.
- 3. Volg de onderstaande procedure voor de betreffende actie.

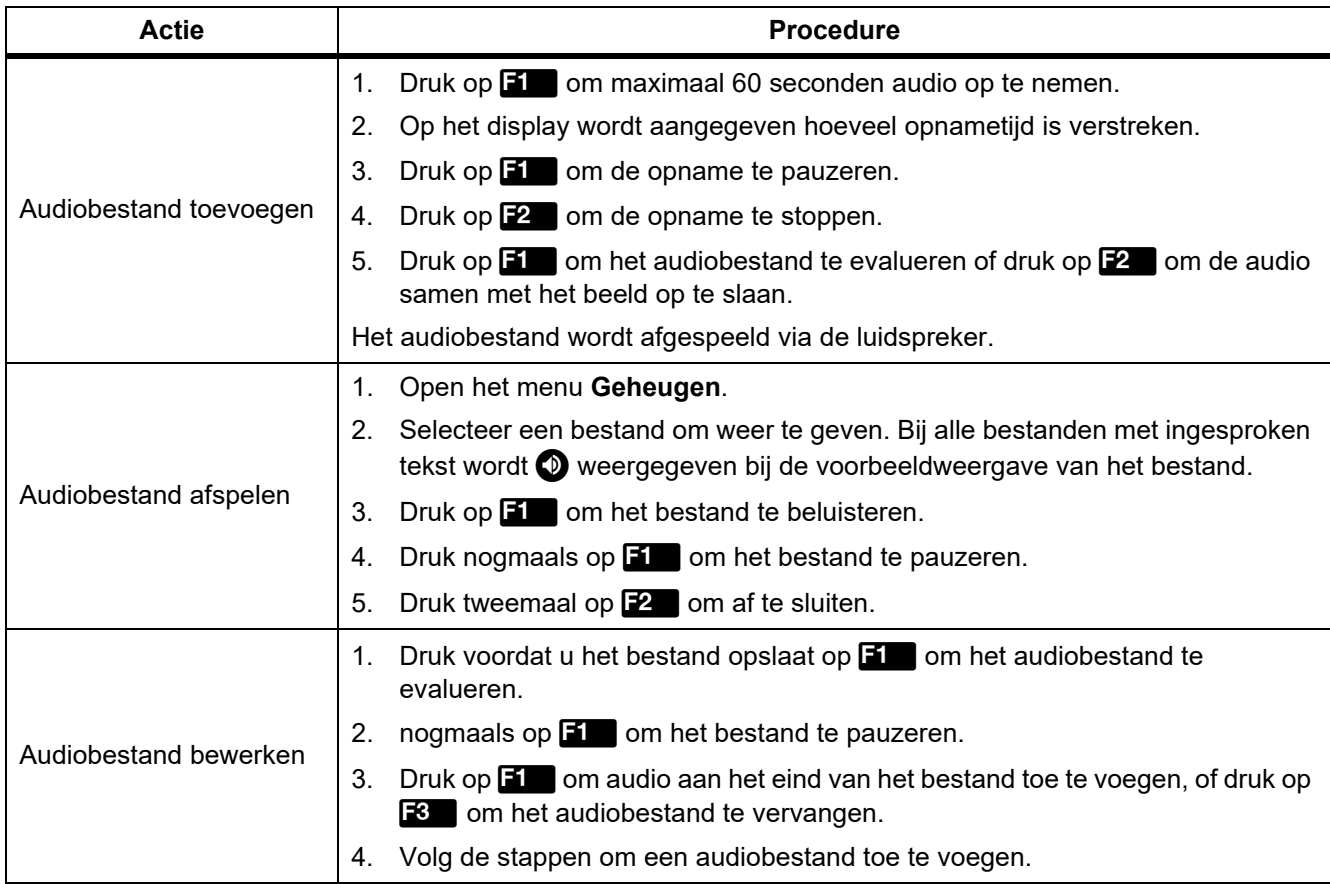

# Geschreven tekst

Geschreven tekst is alleen beschikbaar in de bestandsindeling .is2. Geschreven tekst wordt bij het beeld opgeslagen, zodat u niet later meerdere bestanden hoeft samen te voegen.

Geschreven tekst toevoegen:

- 1. Druk, met een beeld in de buffer, op **12 om het menu Beeld bewerken te openen.**
- 2. Selecteer **Tekst toevoegen**.
- 3. Druk op  $\boxed{3}$  om een toetsenbord op het display te openen.
- 4. Voer met het toetsenbord een bericht in.
- 5. Druk op  $\boxed{1}$  om het bericht op te slaan.
- 6. Druk op **12** wanneer u klaar bent.
- 7. Druk op  $\blacksquare$  om het bericht bij het beeld op te slaan.

Geschreven tekst in het geheugen weergeven:

- 1. Open het menu **Geheugen**.
- 2. Selecteer een bestand om weer te geven. Bij alle bestanden met geschreven tekst wordt **D** weergegeven bij de voorbeeldweergave van het bestand.
- 3. Druk op **Elle** om het menu Aantekeningen te openen.
- 4. Druk op **Find** om de geschreven tekst weer te geven.

# <span id="page-35-0"></span>*Beeld wissen*

Volg voor het verwijderen van beelden de onderstaande procedure voor de betreffende actie.

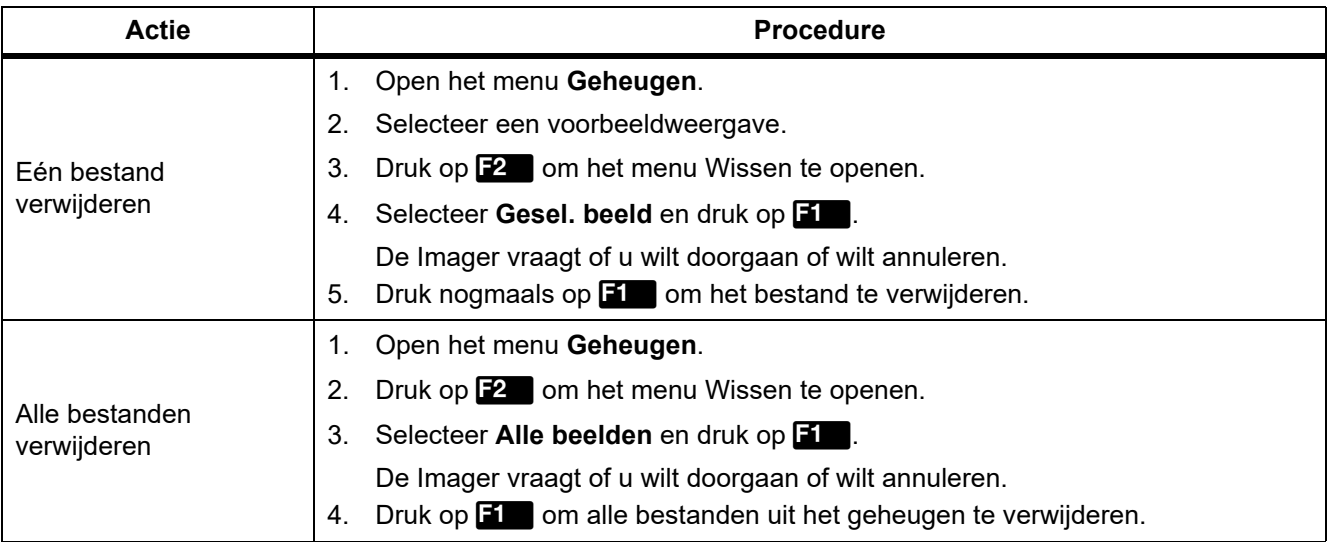

# <span id="page-36-0"></span>*Menu Instellingen*

Tabel [13](#page-36-1) vermeldt de opties in het menu Instellingen.

<span id="page-36-1"></span>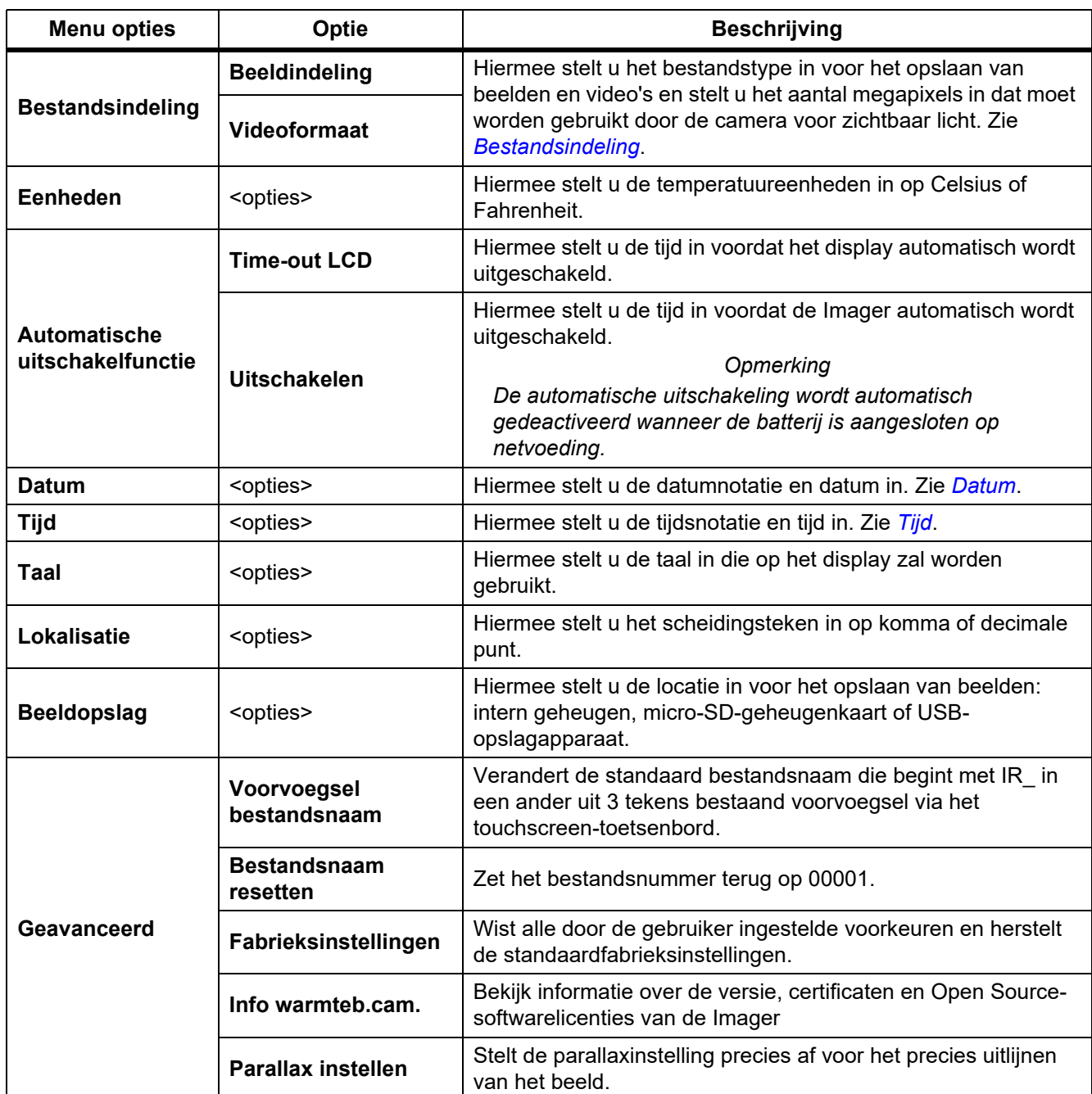

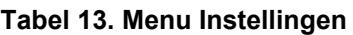

# <span id="page-37-0"></span>*Bestandsindeling*

Selectie uit een lijst van beeld- en videobestandsindelingen op basis van hoe het uiteindelijke bestand zal worden gebruikt. Tabel [14](#page-37-1) vermeldt de beeldbestandsindelingen. Tabel [15](#page-37-2) vermeldt de videobestandsindelingen.

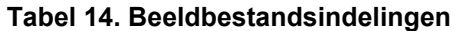

<span id="page-37-1"></span>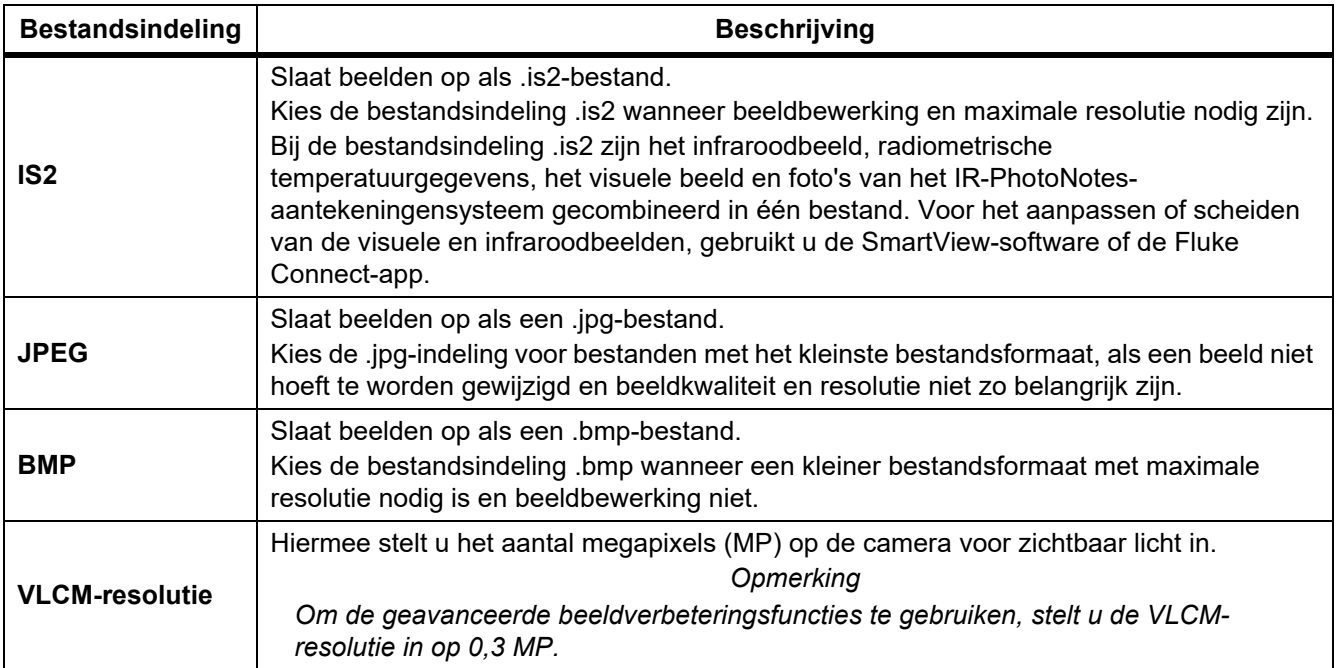

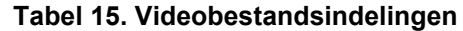

<span id="page-37-2"></span>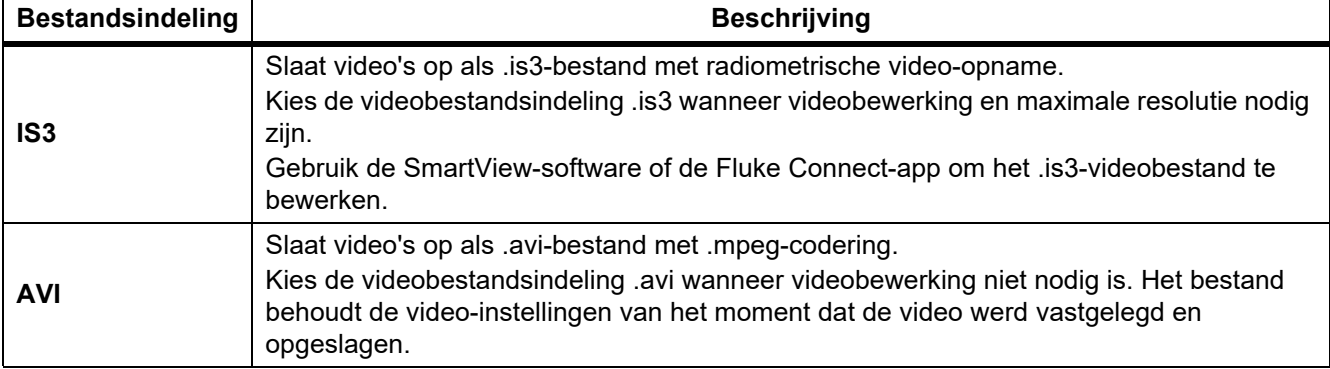

# <span id="page-38-0"></span>*Datum*

De datum wordt weergegeven als: **MM/DD/JJ** or **DD/MM/JJ**. De datum instellen:

- 1. Selecteer **Instellingen** > **Datum**.
- 2. Selecteer **MM/DD/JJ** of **DD/MM/JJ**.
- 3. Druk op  $\blacksquare$  om de nieuwe notatie in te stellen.
- 4. Selecteer **Datum instellen**.
- 5. Druk op **Elle** om het menu Datum instellen te openen.
- 6. Druk op Y/Z om **Dag**, **Maand** of **Jaar** te selecteren.
- 7. Druk op  $\blacktriangle$  / $\blacktriangleright$  om de dag, maand of het jaar te wijzigen.
- 8. Druk op  $\boxed{1}$  om de datum in te stellen en het menu af te sluiten.

# <span id="page-38-1"></span>*Tijd*

De tijd wordt weergegeven als: Met **24-uursnotatie** of **12-uursnotatie**. De tijdnotatie instellen:

- 1. Selecteer **Instellingen** > **Tijd**.
- 2. Selecteer de **24-uursnotatie** of **12-uursnotatie**.
- 3. Druk op  $\boxed{1}$  om de tijdnotatie in te stellen.
- 4. Selecteer **Tijd instellen**.
- 5. Druk op  $\blacksquare$  om het menu Tijd instellen te openen.
- 6. Druk op Y/Z om **Uren** of **Minuten** te selecteren.
- 7. Als u de 12-uursnotatie hebt gekozen, selecteer dan **AM** of **PM**.

# <span id="page-39-0"></span>*Menu van de SF6-gasdetectiemodus*

#### *Opmerking*

*De Imager kan in radiometrische modus of in gasdetectiemodus werken. De Imager kan niet in beide modi tegelijk werken. Als de SF6-gasdetectiemodus is ingeschakeld, zijn de radiometrische functies van de Imager uitgeschakeld en kunnen deze niet worden geselecteerd in de menu's.*

<span id="page-39-2"></span>Tabel [16](#page-39-2) vermeldt de opties in het menu van de SF6-gasdetectiemodus.

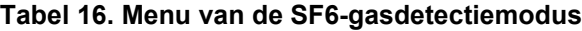

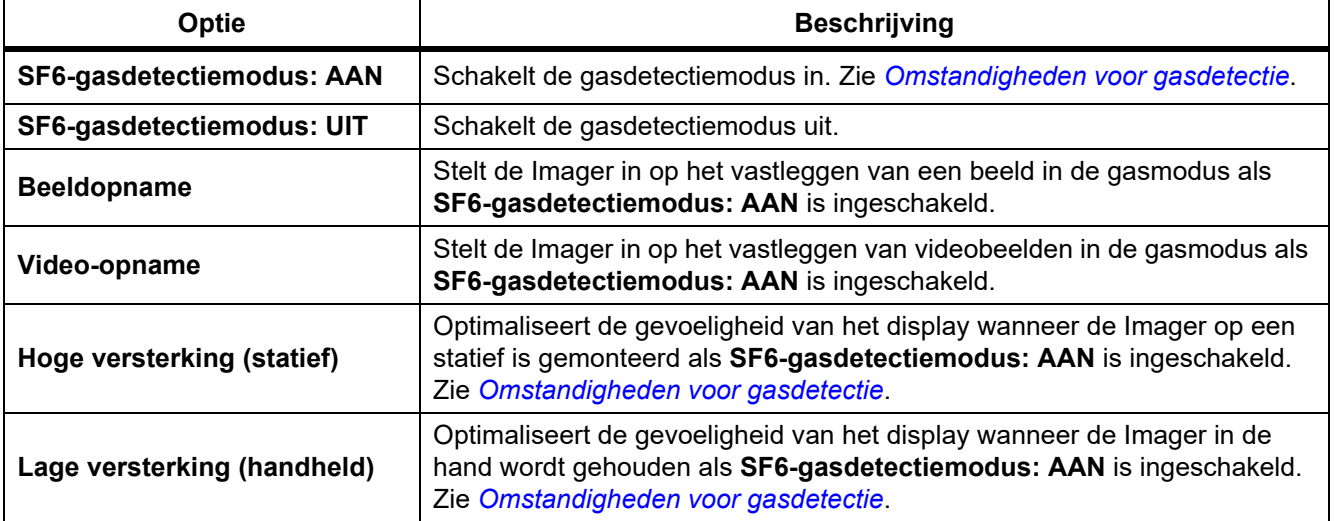

## <span id="page-39-1"></span>*Omstandigheden voor gasdetectie*

De Imager spoort gaslekken op op basis van:

- Het temperatuurverschil tussen het gas en de omgeving op de achtergrond
- De windsnelheid
- Het aantal storende elementen op de achtergrond (bijvoorbeeld wolken)
- De stabiliteit van de Imager
- De nabijheid van de Imager ten opzichte van het lek

#### *Opmerking*

*Hoe geringer het volume van het gaslek is, hoe lastiger het voor de Imager is om het lek te ontdekken.*

Om de gasdetectie te verbeteren, dient de Imager ergens te worden geplaatst waar het volgende geldt:

- Het temperatuurverschil tussen het gas en de omgeving op de achtergrond is op die plaats het grootst.
- Er staat slechts een lichte wind.

'n

- De achtergrond bevat slechts een beperkt aantal storende elementen. Een heldere blauwe hemel is optimaal.
- De Imager is stabiel. Gebruik indien mogelijk een statief en de modus **Hoge versterking (statief)**.
- De Imager bevindt zich dicht bij het lek. Als u niet dichtbij kunt komen, gebruikt u de 2x-lens.

Tabel 17 vermeldt de richtlijnen voor de Imager voor het opsporen van een gaslek op basis van het jaarlijkse verlies.

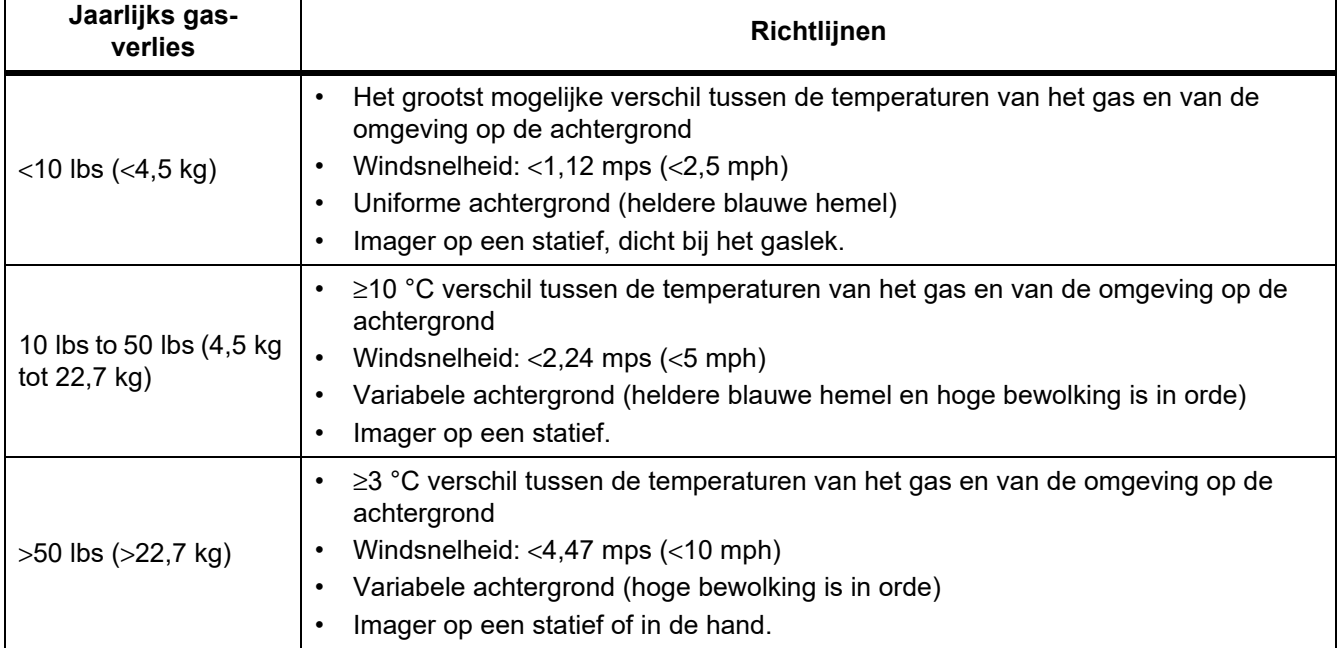

#### **Tabel 17. Detectierichtlijnen**

# <span id="page-41-0"></span>*SmartView-software*

De SmartView-software voor pc is beschikbaar voor gebruik met de Imager en bevat functies voor het analyseren van beelden, het organiseren van gegevens en informatie en het maken van professionele rapporten.

Gebruik SmartView-software voor het volgende:

- IR-PhotoNotes, audio en geschreven tekst evalueren.
- IR- en visuele beelden exporteren.
- .is2-beeldbestanden en .is3-videobestanden bewerken.
- Bluetooth-, WiFi- en Fluke Connect-functies inschakelen.
- Firmware of nieuwe Imager-functionaliteit bijwerken

# <span id="page-41-1"></span>*SmartView-software downloaden*

Ga naar [www.fluke.com/smartviewdownload.](www.fluke.com/smartviewdownload)

- 1. Volg op de website de instructies voor het downloaden van de software naar de pc.
- 2. Volg op de pc de instructies voor het installeren van de SmartView-software. (Voor het installeren hebt u beheerderrechten nodig.)
- 3. Start de pc opnieuw op nadat de installatie is voltooid.

## <span id="page-41-2"></span>*Firmware downloaden*

- 1. Open op de pc de SmartView-software.
- 2. Sluit het uiteinde van de kabel met de USB A-connector aan op uw pc, en het uiteinde met de USB Micro Bconnector op de Imager.

#### *Opmerking*

*Sommige Imagers hebben zowel A- als Micro B-connectoraansluitingen. Zorg ervoor dat de Micro Baansluiting op de Imager wordt gebruikt.*

Windows installeert automatisch het stuurprogramma voor gebruik met de Imager. De SmartView-software herkent de verbinding met de Imager en verschijnt in het werkbalkmenu van de SmartView-software.

- 3. Selecteer op de pc **Ja** als u wordt gevraagd om een firmware-updatebestand naar de pc te downloaden.
- 4. Selecteer, zodra de firmware is gedownload, op de Imager **Firmware bijwerken** om de firmware in de Imager bij te werken.

Om de firmware-update te voltooien, wordt de Imager uitgeschakeld.

5. Schakel de Imager in om de nieuwe firmware te gebruiken.

# <span id="page-42-0"></span>*De radio inschakelen*

In landen met een wet- en regelgeving die wireless communicatie toestaat, zijn protocollen voor wireless communicatie beschikbaar om de mogelijkheden van de Imager uit te breiden. Op alle Imagers zijn bij verzending uit de fabriek de radio's uitgeschakeld.

Radio inschakelen:

- 1. Selecteer op de Imager **Camera** > **Fluke Connect**.
- 2. Ga op de pc naar [http://fluke.com/register/ti.](http://fluke.com/register/ti)
- 3. Op de website:
	- a. Selecteer een taal in de vervolgkeuzelijst.
	- b. Voer uw gegevens en het serienummer op het display van de Imager in. Het serienummer is hoofdlettergevoelig.
	- c. Klik op **Verzenden**.

Als de radio is geautoriseerd in uw land, verschijnt er een autorisatiecode op de webpagina.

#### *Opmerking*

*Als de radio nog niet is geautoriseerd in uw land, zal Fluke contact met u opnemen wanneer de radio wordt geautoriseerd voor gebruik in uw land.*

- 4. Op de Imager:
	- a. Druk op **Elle** of raak **Code invoeren** aan.
	- b. Voer de autorisatiecode van de website in. (De autorisatiecode is niet hoofdlettergevoelig.)
	- c. Druk op **Elle** of **Klaar**.

Op het display van de Imager verschijnt een melding dat de wireless communicatie is ingeschakeld.

Voer de volgende controles uit als er een melding verschijnt dat de autorisatiecode ongeldig is:

- Controleer of u het juiste serienummer van de Imager hebt ingevoerd op de website.
- Controleer of u de juiste autorisatiecode van de website hebt ingevoerd op de Imager.
- d. Raak **OK** aan.
- 5. Maak indien gewenst verbinding met een wireless apparaat. Zie *[Wireless connectiviteit](#page-29-0)*.

# <span id="page-42-1"></span>*Streamen van video (weergave op afstand)*

De Imager kan infraroodvideo's en video's gemaakt met IR-Fusion-technologie live streamen naar een pc waarop SmartView-software is geïnstalleerd, naar de Fluke Connect-app (waar beschikbaar) of naar een HDMIcompatibel apparaat.

## <span id="page-43-0"></span>*Live streamen naar een pc*

Live streamen naar een pc via een USB-aansluiting:

- 1. Installeer de laatste versie van de firmware op de Imager. Zie *[Firmware downloaden](#page-41-2)*.
- 2. Open op de pc de SmartView-software.
- 3. Sluit het uiteinde van de kabel met de USB A-connector aan op uw pc, en het uiteinde met de USB Micro Bconnector op de Imager.

#### *Opmerking*

*Sommige Imagers hebben zowel A- als Micro B-connectoraansluitingen. Zorg ervoor dat de Micro Baansluiting op de Imager wordt gebruikt*

verschijnt op de werkbalk van de SmartView-software.

4. Kies op de pc **Weergave op afstand** via  $\cdot$   $\cdot$ 

Wireless live streamen naar een pc:

- 1. Schakel op de Imager de WiFi-hotspot in. Zie *[WiFi-hotspot](#page-29-1)*.
- 2. Op de pc:
	- a. Selecteer in het netwerkscherm **Fluke-Camera**.

#### *Opmerking*

*Fluke-Camera is de standaardnaam van de Imager. Selecteer als u de naam van de Imager hebt gewijzigd de nieuwe naam van de Imager via de netwerken op de pc.*

b. Open de SmartView-software.

verschijnt op de werkbalk van de SmartView-software.

c. Kies **Weergave op afstand** via  $\cdot$   $\cdot$ 

# <span id="page-43-1"></span>*Live streamen met Fluke Connect-software*

Zie *[Fluke Connect wireless systeem](#page-31-0)* om live te streamen met Fluke Connect-software.

#### <span id="page-43-2"></span>*Live streamen naar een HDMI-apparaat*

HDMI (High-Definition Multimedia Interface) is een compacte audio-/video-interface die ongecomprimeerde gegevens en gecomprimeerde/ongecomprimeerde digitale audiogegevens overdraagt van de Imager naar een compatibel HDMI-apparaat.

Live streamen naar een HDMI-apparaat:

- 1. Verbind de meegeleverde HDMI-kabel met de HDMI-poort van de Imager.
- 2. Verbind het andere eind van de kabel met een HDMI-videoapparaat.

# <span id="page-44-0"></span>*Bediening op afstand van de Imager*

Gebruik SmartView-software op een pc of de Fluke Connect-app op een mobiel apparaat om de Imager op afstand te bedienen.

De Imager op afstand bedienen met een pc:

- 1. Schakel de Weergave op afstand in. Zie *[Live streamen naar een pc](#page-43-0)*.
- 2. Selecteer in de SmartView-software **SmartView** (**Camera** is de standaardselectie).

Gebruik bij afstandsbediening de SmartView-software om alle menu's op de Imager te bedienen. De menu's kunnen niet direct op de Imager worden gewijzigd.

De Imager op afstand bedienen met de Fluke Connect-app:

- 1. Stel het Fluke Connect-systeem in. Zie *[Fluke Connect wireless systeem](#page-31-0)*.
- 2. Raak op het mobiele apparaat het streaming-beeld aan.

Er wordt een optie weergegeven voor de afstandsbediening van de Imager.

3. Selecteer **Ja**.

Via het mobiele apparaat kunt u de IR-Fusion-instelling wijzigen, **Auto Focus** selecteren om LaserSharp Auto Focus in te schakelen of de groene knop voor het vastleggen aanraken om een beeld vast te leggen. U kunt de andere menu-items op de Imager rechtstreeks wijzigen, zelfs wanneer de Imager op afstand wordt bediend door het mobiele apparaat.

# <span id="page-44-1"></span>*Accessoires*

<span id="page-44-2"></span>Tabel [18](#page-44-2) bevat een lijst met alle beschikbare accessoires voor de Imager.

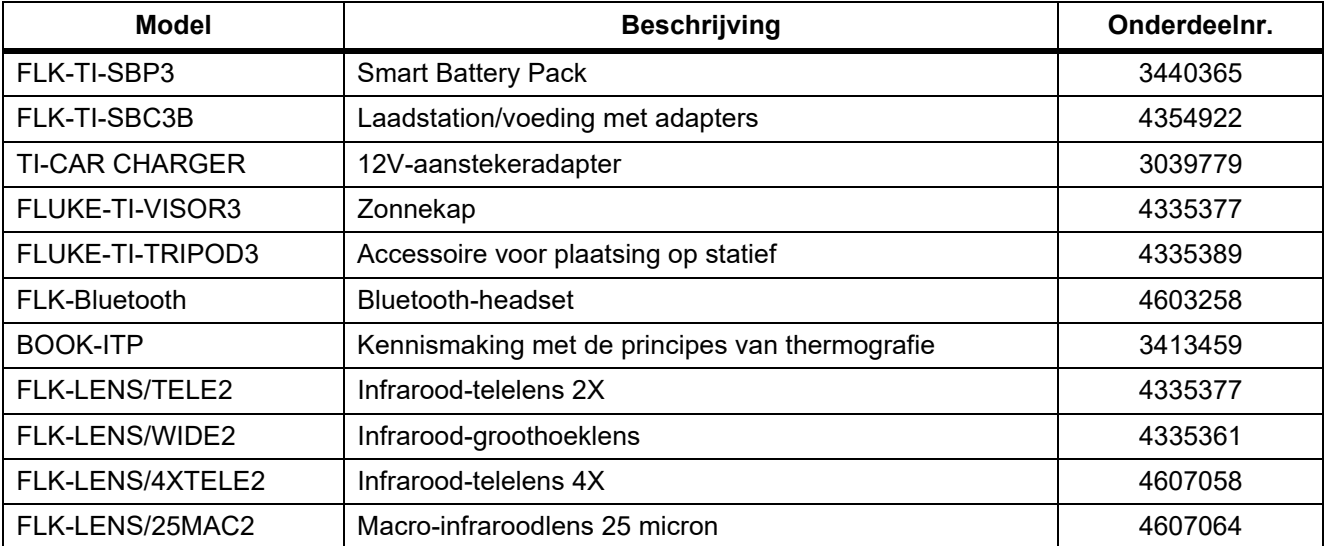

#### **Tabel 18. Accessoires**

# <span id="page-45-0"></span>*Optionele lenzen*

Gebruik optionele tele- en groothoeklenzen voor meer toepassingen op het gebied van infraroodinspecties. Om een lens te installeren, zorgt u dat de punt op de lens tegenover de punt op het product zit. Zie afbeelding [1.](#page-45-1)

<span id="page-45-1"></span>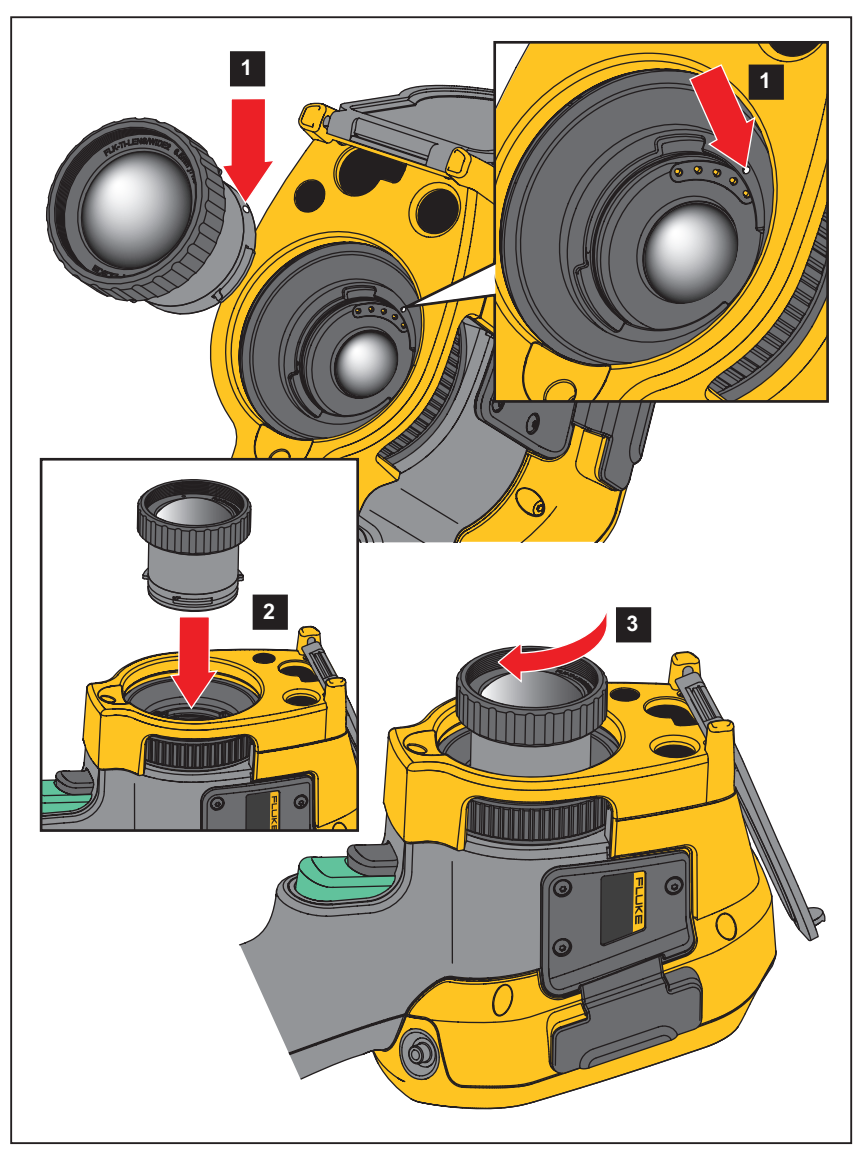

**Afbeelding 1. Optionele lens aanbrengen**

# <span id="page-46-0"></span>*Onderhoud*

De Imager vereist geen onderhoud.

# AA Waarschuwing

**Open het product niet, om oogletsel en ander persoonlijk letsel te voorkomen. De lasterstraal is gevaarlijk voor de ogen. Laat het product uitsluitend repareren door een erkende werkplaats.**

# <span id="page-46-1"></span>*Behuizing reinigen*

Reinig de behuizing met een vochtige doek en een milde zeepoplossing. Gebruik geen schuurmiddelen, isopropylalcohol of oplosmiddelen om de behuizing te reinigen.

# <span id="page-46-2"></span>*Verzorging van de lens*

# W **Let op**

**Ga als volgt te werk om beschadiging van de lens te voorkomen:**

- **Reinig de infraroodlens voorzichtig. De lens heeft een gevoelige antireflectiecoating.**
- **Reinig de lens niet te krachtig, omdat dit de antireflectiecoating kan beschadigen.**

Lens reinigen:

- 1. Gebruik een bus met perslucht of een ioniseerpistool met droge stikstof, indien beschikbaar, om losse deeltjes op het lensoppervlak weg te blazen.
- 2. Drenk een pluisvrije doek in een in de handel verkrijgbare reinigingsvloeistof voor lenzen die alcohol, ethylalcohol of isopropylalcohol bevat.
- 3. Wring de doek uit om overtollige vloeistof te verwijderen.
- 4. Veeg het lensoppervlak met één cirkelbeweging af en gooi de doek weg.
- 5. Herhaal de reiniging zo nodig met een nieuwe pluisvrije doek.

# <span id="page-46-3"></span>*Batterijonderhoud*

# W **Waarschuwing**

**Om persoonlijk letsel te voorkomen en veilig met het product te werken, moet u:**

- **Batterijen en batterijsets uit de buurt van hitte of vuur houden. Niet in zonlicht plaatsen.**
- **Batterijen en batterijsets niet demonteren of pletten.**
- **Wanneer het product gedurende een lange periode niet zal worden gebruikt, verwijder dan de batterijen om batterijlekkage en schade aan het product te voorkomen.**
- **Sluit de batterijlader aan op een stopcontact voor de lader.**
- **Gebruik uitsluitend door Fluke goedgekeurde voedingsadapters voor het opladen van de batterij.**
- **Houd batterijen en batterijsets schoon en droog. Maak verontreinigde aansluitingen schoon met een droge, schone doek.**

# W **Let op**

#### **Om schade te voorkomen, mag u het product niet blootstellen aan hittebronnen of hoge temperaturen, zoals een onbewaakte auto die in de zon staat.**

Voor de beste prestaties van de lithium-ionbatterij:

- Laat de Imager niet langer dan 24 uur aangesloten op de lader, daar dit de levensduur van de batterij kan verkorten.
- Laad de Imager elk half jaar minimaal twee uur op voor een maximale levensduur van de batterij. De batterij zal zonder gebruik na ongeveer zes maanden ontladen zijn. Batterijen die lange tijd niet zijn gebruikt, moeten twee tot tien keer worden opgeladen voordat de volledige capaciteit is bereikt.

# <span id="page-47-0"></span>*Batterijen opladen*

Voordat u de Imager voor de eerste keer gebruikt, moet u de batterij minimaal twee en een half uur opladen. De batterijstatus wordt aangegeven door de oplaadindicator met vijf segmenten.

#### *Opmerking*

*Nieuwe batterijen zijn nog niet volledig opgeladen. U moet de batterij twee tot tien keer opladen/ ontladen voordat deze tot de maximale capaciteit kan worden opgeladen.*

Kies één van de volgende opties om de batterij op te laden.

# <span id="page-47-1"></span>*Batterijlaadstation voor twee batterijen*

- 1. Sluit de netvoeding aan op een wandcontactdoos en sluit de uitgang aan op het laadstation.
- 2. Plaats één of twee slimme batterijen in het laadstation.
- 3. Laad de batterijen op tot de oplaad-LED's van de oplader continu groen branden.
- 4. Verwijder de slimme batterijen en trek de stekker uit het stopcontact wanneer de batterijen volledig zijn opgeladen.

# <span id="page-47-2"></span>*AC-netvoedingsaansluiting op de Imager*

- 1. Steek de netvoedingsadapter in een wandcontactdoos en sluit de zijde met de gelijkstroomstekker aan op de netvoedingsaansluiting op de Imager. **[IIII]** knippert op het display terwijl de batterij opgeladen wordt door de netvoedingsadapter.
- 2. Laad de batterij op tot de oplaadindicator op het display niet meer knippert.
- 3. Koppel de netvoedingsadapter los wanneer de slimme batterij volledig is opgeladen.

#### *Opmerking*

*Zorg dat de Imager vrijwel op kamertemperatuur is voordat u de Imager op de lader aansluit. Zie de temperatuurspecificatie voor het opladen. Laad niet op bij extreem hoge of lage temperaturen. Wanneer u oplaadt bij extreme temperaturen, kan de batterijcapaciteit afnemen.*

oco wordt op het display weergegeven wanneer de Imager is aangesloten op de netvoeding en de batterij is verwijderd. Wanneer de voeding van de Imager is uitgeschakeld en de netvoedingsadapter wordt aangesloten op de Imager, knippert  $\boxed{11}$  op het display om aan te geven dat de batterij wordt opgeladen.

Laat de Imager aangesloten op de lader tot het batterijstatuspictogram aangeeft dat de Imager volledig is opgeladen. Als u de Imager uit de lader verwijdert voordat de Imager volledig is opgeladen, werkt deze mogelijk minder lang.

#### *Opmerking*

*Wanneer de batterij is aangesloten op de netvoeding of de eenheid in videomodus staat, wordt de functie Slaapstand/Automatisch uitschakelen automatisch gedeactiveerd.*

# <span id="page-48-0"></span>*Optionele 12V-aanstekerlader*

- 1. Sluit de 12V-adapter aan op de 12V-aansluiting van het voertuig.
- 2. Sluit de uitgang aan op de netvoedingsaansluiting van de Imager.
- 3. Laad op tot de indicator op het scherm *vol* weergeeft.
- 4. Koppel de 12V-adapter en de Imager los wanneer de batterij volledig is opgeladen.

#### W **Let op**

**Als de auto wordt gestart of via startkabels wordt verbonden, moet de batterijlader worden verwijderd om schade aan de Imager te voorkomen.**

- **Werk altijd in het opgegeven temperatuurbereik.**
- **Bewaar de batterijen niet in extreem koude omgevingen.**
- **Probeer de batterijen niet op te laden in extreem koude omgevingen.**

# ~W **Let op**

**Verbrand het product en/of de batterij niet.**

# <span id="page-48-1"></span>*Gegevens radiofrequentie*

Zie tabel [13](#page-36-1) voor instructies om toegang te krijgen tot digitale kopieën van de certificaat-ID's op de Imager.

Ga om het instructieblad Radio Frequency Data Class B (gegevens over radiofrequentie voor klasse B) weer te geven naar <http://us.fluke.com/usen/support/manuals> en zoek naar 4409209.

# <span id="page-48-2"></span>*Algemene specificaties*

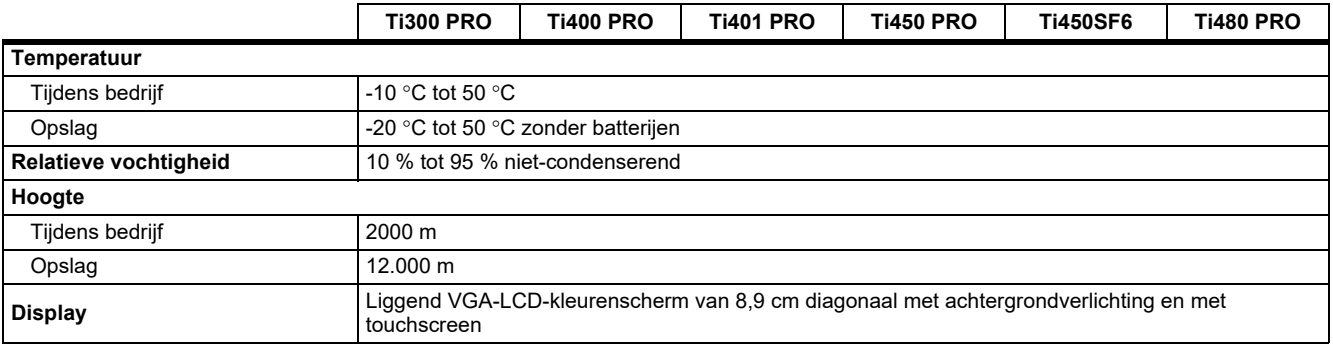

#### *Ti300 PRO, Ti400 PRO, Ti401 PRO Ti450 PRO, Ti450 SF6, Ti480 PRO Gebruiksaanwijzing*

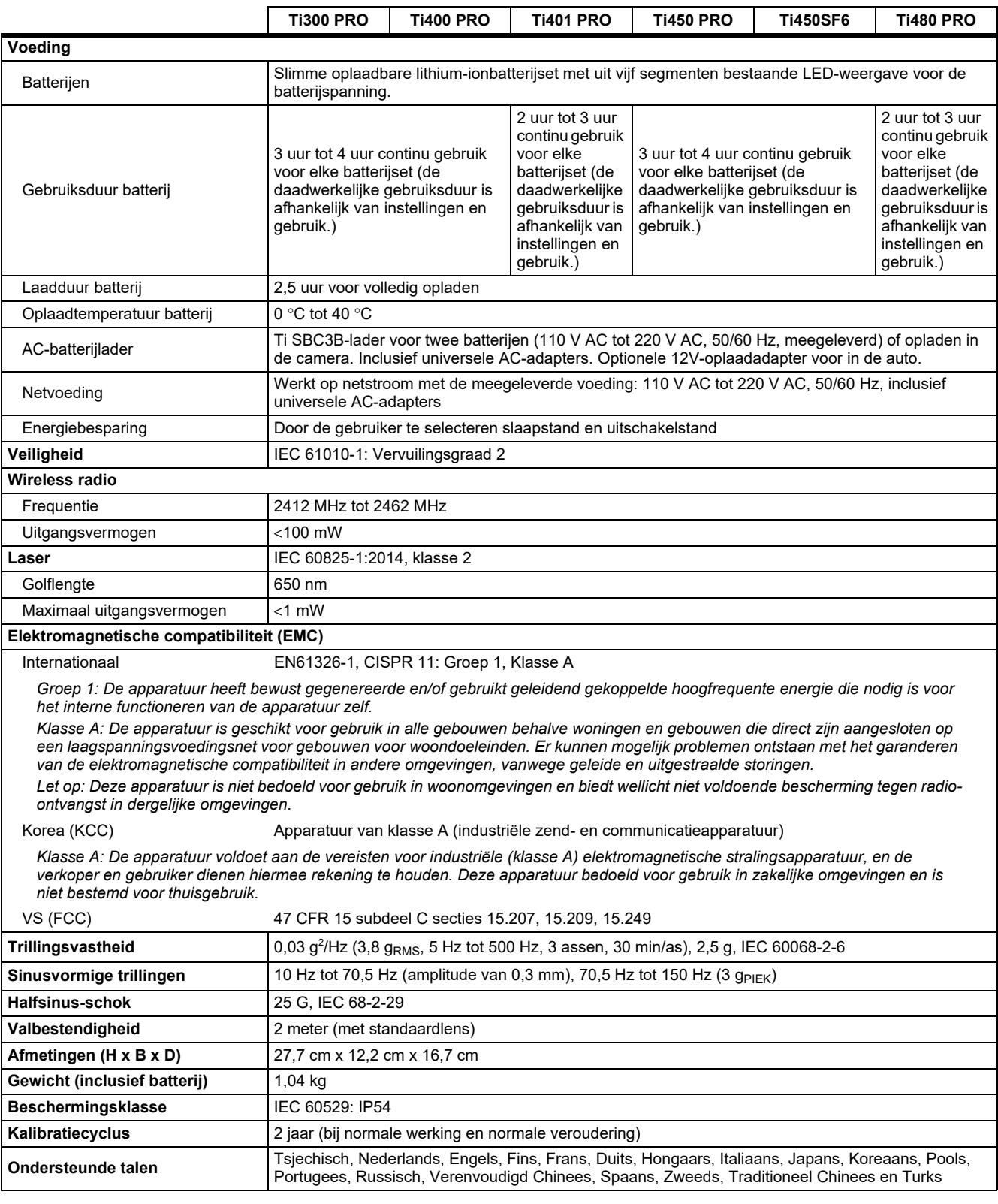

# <span id="page-50-0"></span>*Gedetailleerde specificaties*

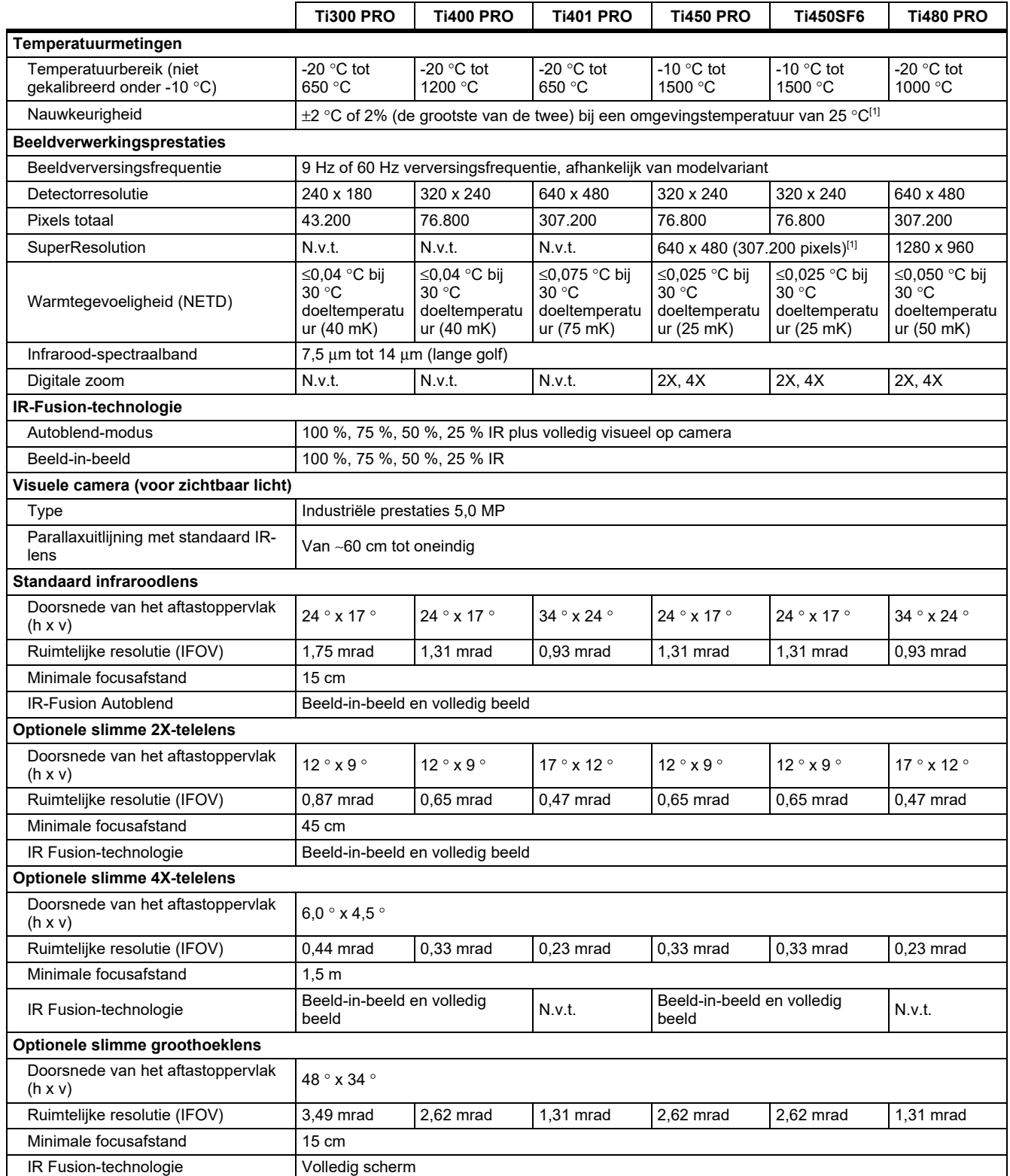

#### *Ti300 PRO, Ti400 PRO, Ti401 PRO Ti450 PRO, Ti450 SF6, Ti480 PRO Gebruiksaanwijzing*

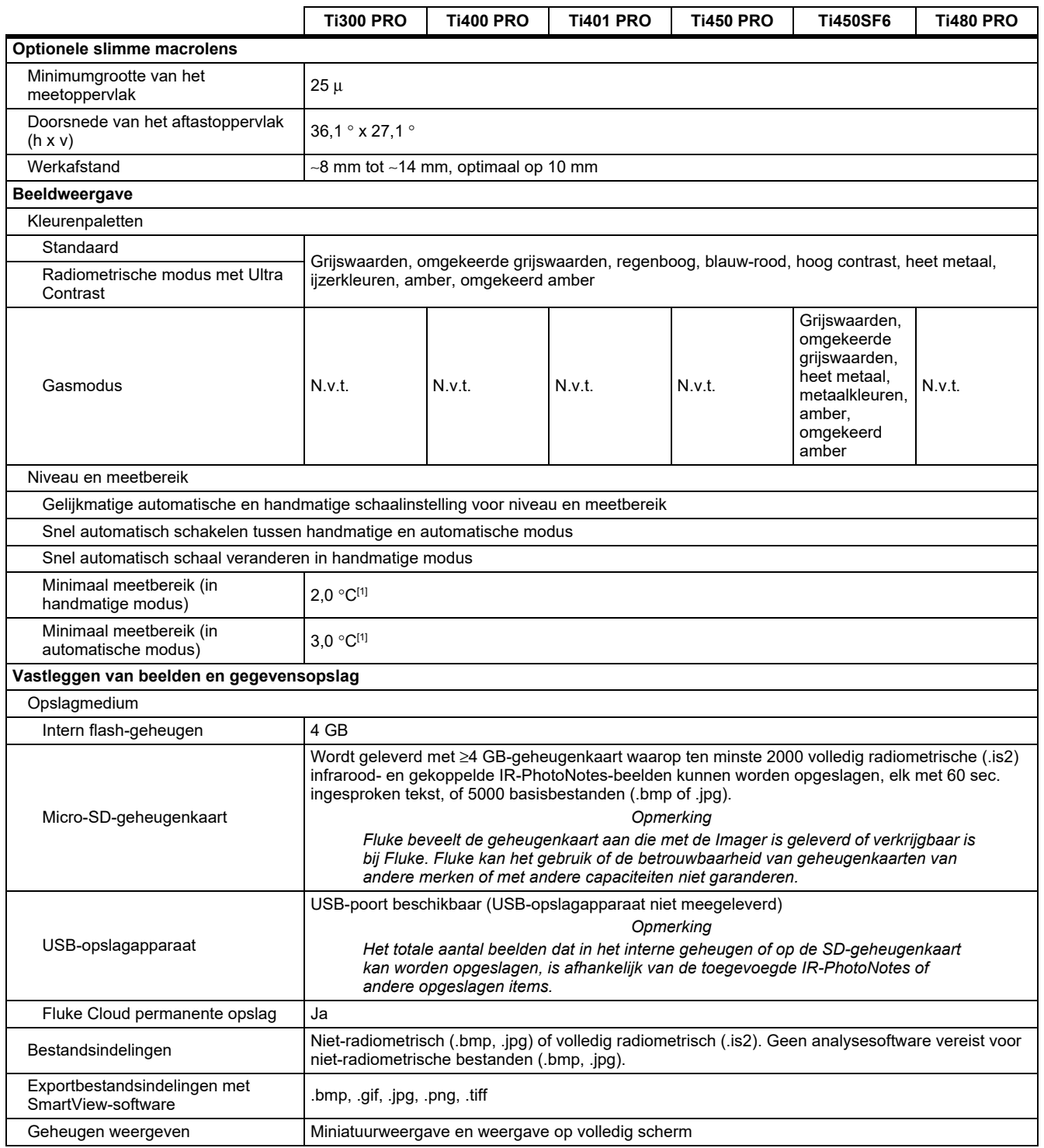

#### *Professional Series Thermal Imagers*

*Gedetailleerde specificaties*

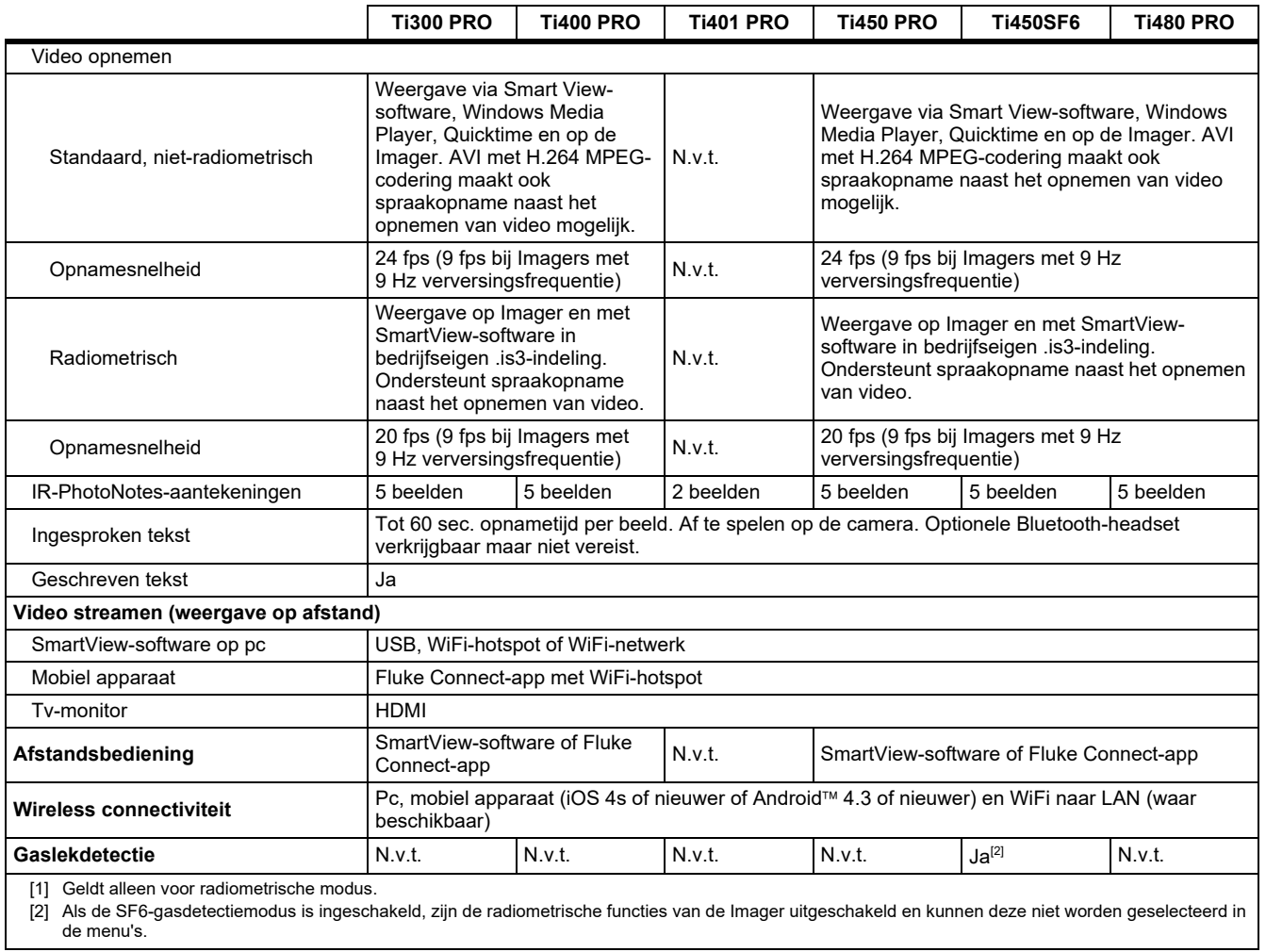